# **Quest NetVault Backup 12.0.x**

**簡単設定ガイド**

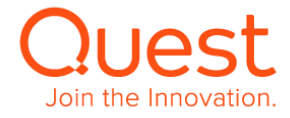

### **取扱上の制約**

### **Copyright © 2018 Quest Software Inc. All rights reserved.**

NetVault Backup 12.0.x 簡単設定ガイド Revision 1.1(2018 年 12 月)

本ガイドは、NetVault Backup を初めてご使用される方を対象とし、NetVault Backup のインストールから、デバイス設定方法、バックアップ /リストアまで、基本的な操作方法について簡単に説明しています(本ガイドの画面スナップショットは NetVault Backup 12.0 を使用して います)。

NetVault Backup 設定に関する詳細は、「NetVault Backup 12.x Administrator's Guide」他、各種操作ガイドをご覧ください。各 種操作ガイドは、弊社 WEB サイトからダウンロードいただけます。

<https://support.quest.com/ja-jp/netvault-backup/12.0/technical-documents>

※本簡単設定ガイドでは、NetVault Backup 12 の Linux x86 (Pure 64)版、Linux x86 (Hybrid)版と Windows x86 (32/64 bit)版のインストール方法のみ説明しています。その他の OS のインストール方法は、ご利用の NetVault Backup バージョンの Installation Guide をご覧ください。

注意:本ガイドに記載されている画像等は、編集されている場合がございます。実際の画像と若干異なることもあることをご了承ください。

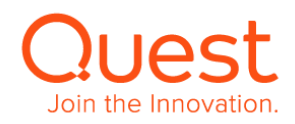

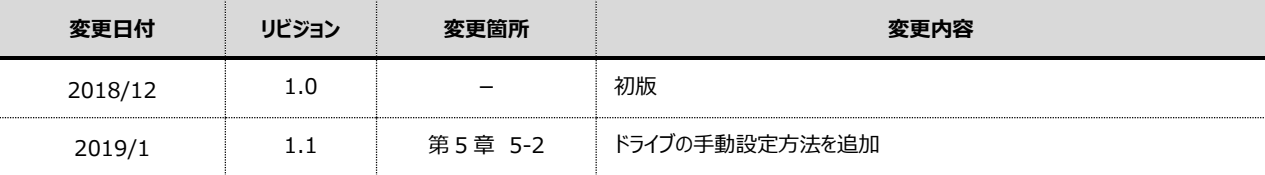

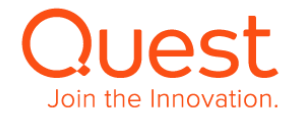

# **目次**

- **第1章:NetVault Backup [サーバーのインストール](#page-4-0)**
	- **1-1. [インストール要件](#page-4-1)**
	- **1-2. [Linux x86\(Pure64](#page-6-0) または Hybrid)版のインストール**
	- **[1-3. Windows x86](#page-10-0)(32/64-bit)版のインストール**
- **[第2章:クライアントのインストール](#page-15-0)**
	- **[2-1. Linux x86\(Pure64](#page-15-1) または Hybrid)版のインストール**
	- **2[-2 Windows x86\(32/64-bit\)](#page-18-0)版のインストール**
- **第3章:[NetVault Backup Console](#page-21-0) を起動する**
- **第4章:[NetVault Backup](#page-24-0) クライアントを NetVault Backup サーバーに追加する**
	- **4-1. NetVault Backup [クライアントを追加する](#page-24-1)**

### **[第5章:バックアップ装置の設定を行う](#page-28-0)**

- **5-1. [仮想テープライブラリを使用する](#page-28-1)**
- **5-2. オートローダ/テープ [ライブラリを使用する](#page-32-0)**

### **[第6章:バックアップ・リストアを行う](#page-36-0)**

- **6-1. [バックアップジョブを作成する](#page-36-1)**
- **6-2. [リストアジョブを作成する](#page-44-0)**

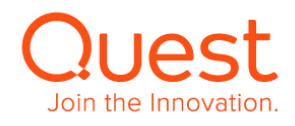

# <span id="page-4-0"></span>**第1章:NetVault Backup サーバーのインストール**

NetVault Backup ソフトウェアのインストール方法は、OS により異なります。本簡単設定ガイドでは、Linux x86(Pure64)版, Linux x86(Hybrid)版, Windows x86(32/64-bit)版のインストール方法のみ説明します。

その他 OS の NetVault ソフトウェアをインストールする場合は、「Quest NetVault Backup 12.x Installation Guide」をご覧ください。「Quest NetVault Backup 12.x Installation Guide」は、弊社の下記 web サイトでご覧いただけます。

<https://support.quest.com/ja-jp/netvault-backup/12.0/technical-documents>

# <span id="page-4-1"></span>**1-1. インストール要件**

### **NetVault Server システム要件**

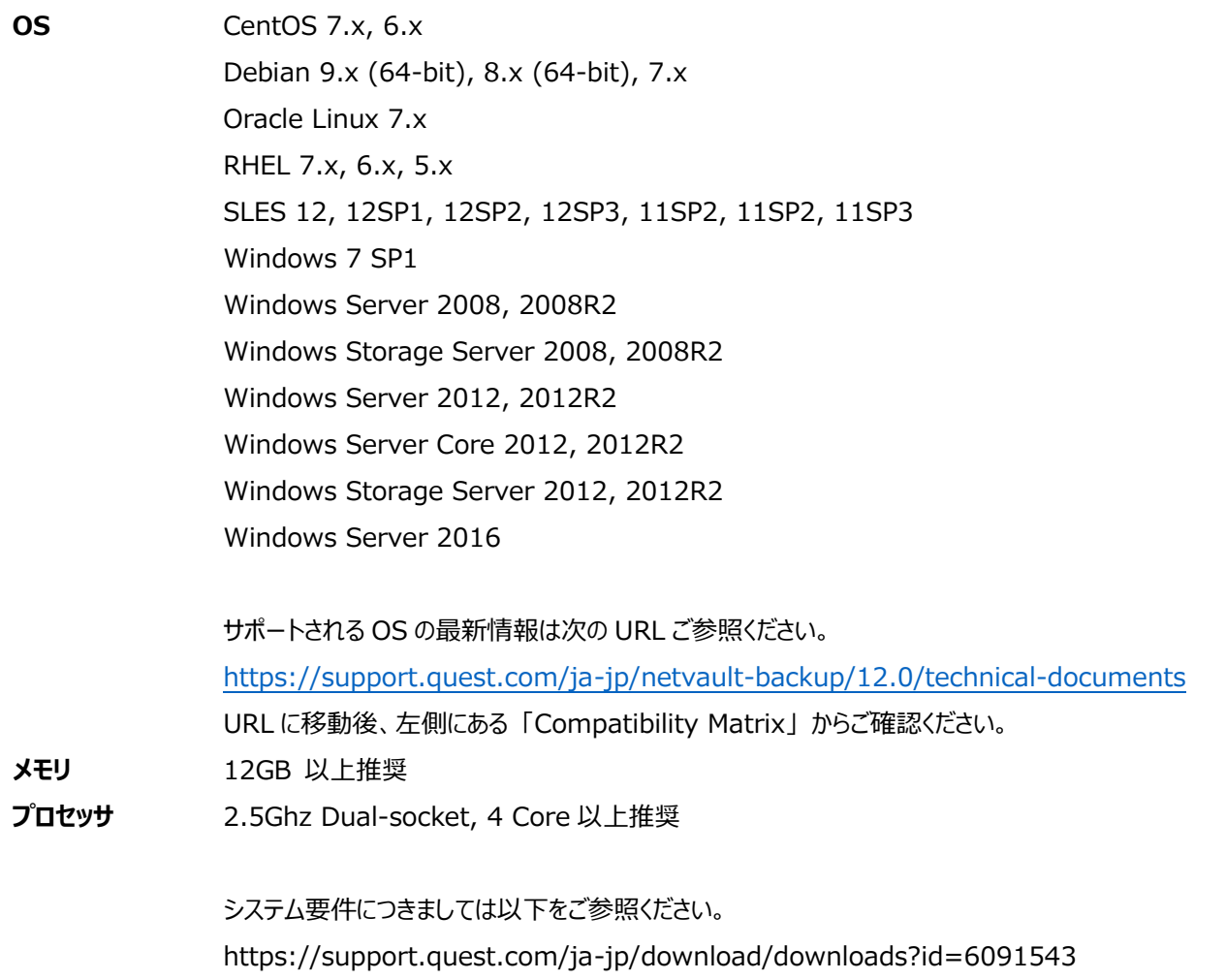

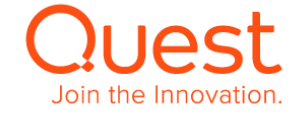

**ストレージ** Linux – 800MB Windows - 800MB NetVault Database – Database のサイズは、ファイルをバックアップすると、1 ファイル/ディレクトリ当た り、71 バイト+ファイルの絶対パス長(バイト)増えていきます。 (例)平均絶対パス長が 29 バイトの場合、1 保持ファイル/ディレクトリ当たり 100 バイト増えていきま す。

**Windows 要件** Microsoft Visual C++ 2010SP1 再頒布可能パッケージ Microsoft Visual C++ 2013 再頒布可能パッケージ NetVault インストールファイルに同梱されておりますので、未インストールの場合、インストールプロセス中 にポップアップが表示され、インストールすることができます。 **Linux 要件** Linux のインストール要件は御使用になるディストリビューションや x86, または x86\_64 なのかにより異

なります。詳しくは以下をご参照ください。 [https://support.quest.com/ja-jp/technical-documents/netvault](https://support.quest.com/ja-jp/technical-documents/netvault-backup/12.0/installation-guide)[backup/12.0/installation-guide](https://support.quest.com/ja-jp/technical-documents/netvault-backup/12.0/installation-guide)

**ブラウザ** Microsoft Internet Explorer 11 以降 FireFox 20 以降 Chrome 28 以降 Safari 6 以降

### **NetVault Client システム要件**

**OS** Linux

Windows

Mac OS

Solaris

HP-UX

AIX

FreeBSD

対応 OS 詳細につきましては、以下 URL をご参照ください。また、本ガイドでは、基本的に Linux と Windows 環境のみについて記述しております。

<https://support.quest.com/ja-jp/netvault-backup/12.0/technical-documents>

URL に移動後、左側にある 「Compatibility Matrix」 からご確認ください。

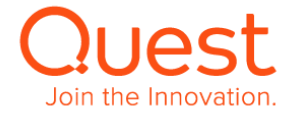

# <span id="page-6-0"></span>**ここでは、Linux 版 NetVault Backup サーバーのインストールについて説明します。**

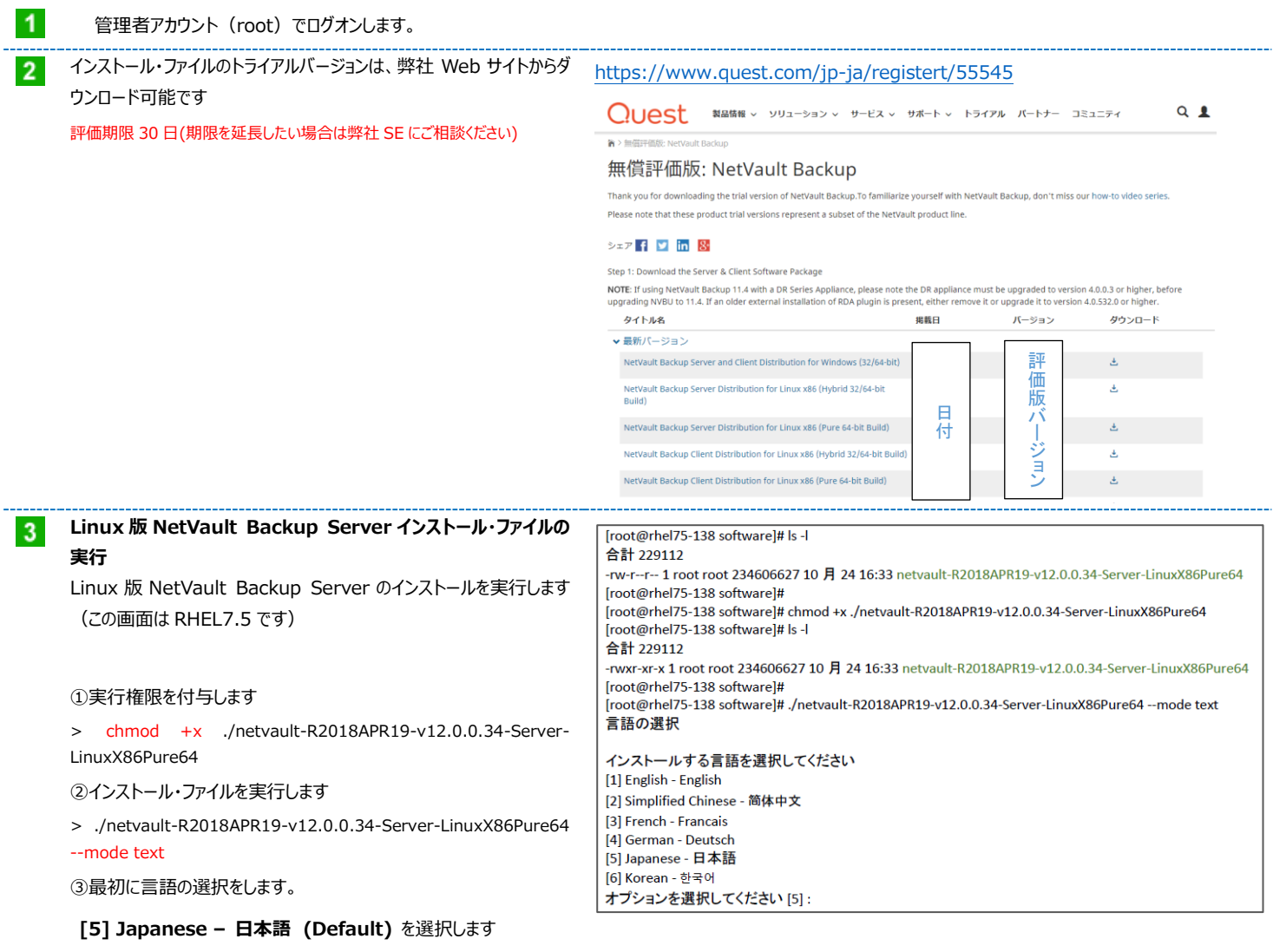

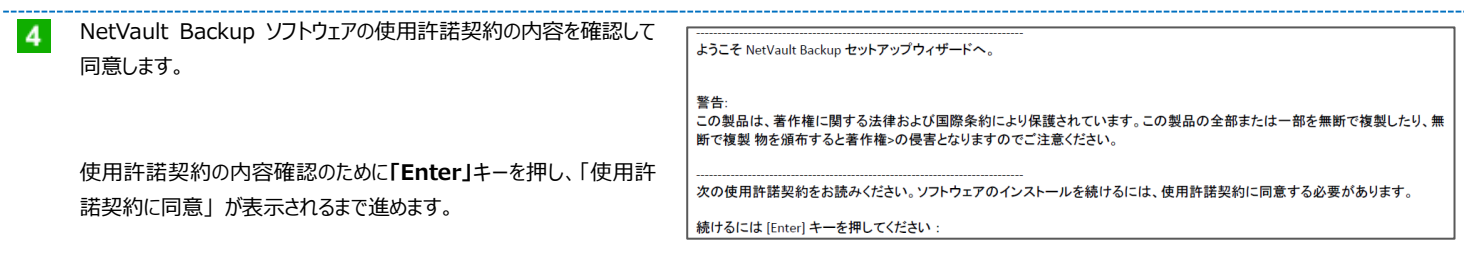

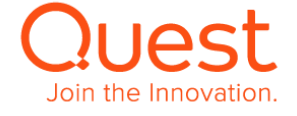

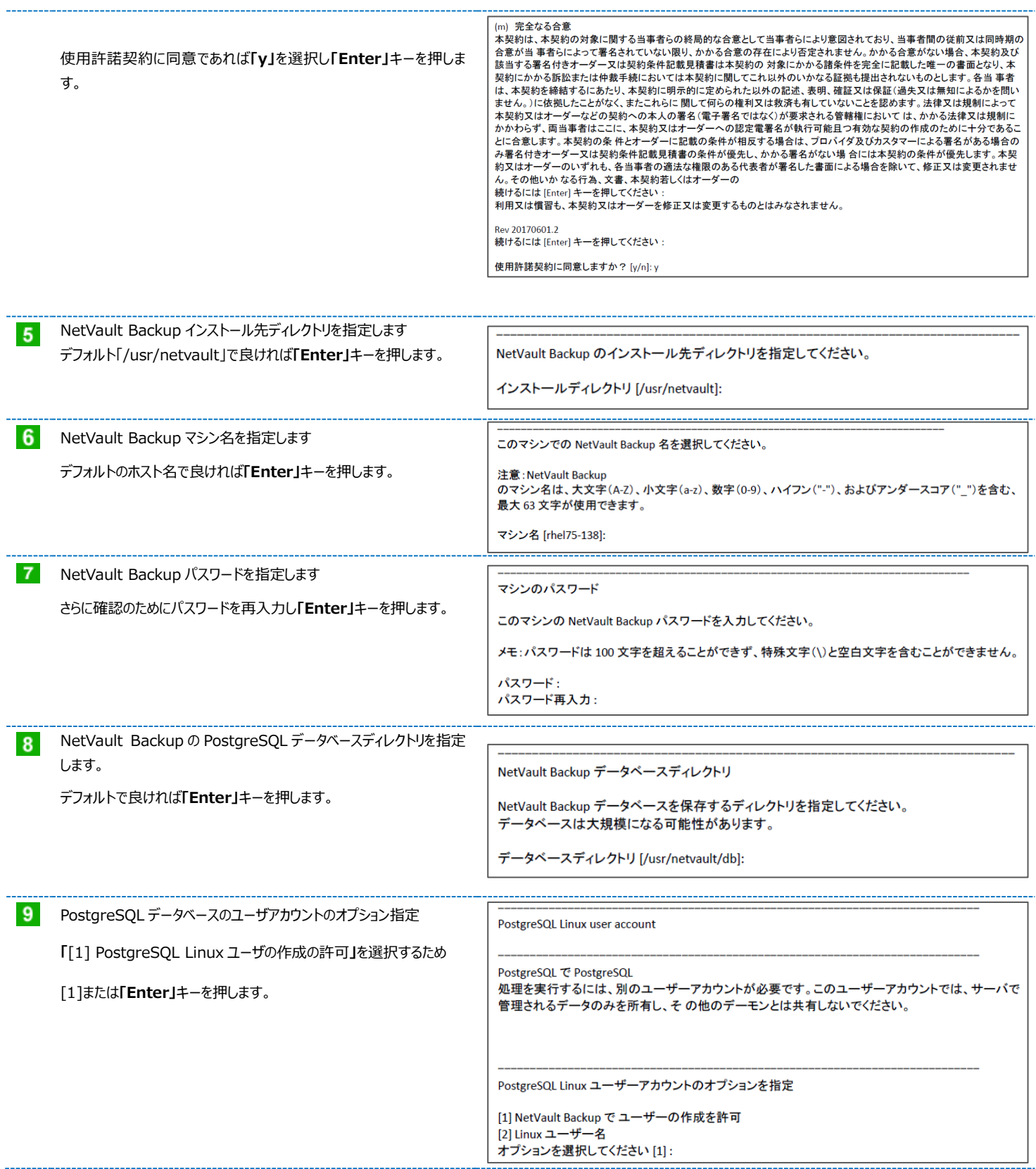

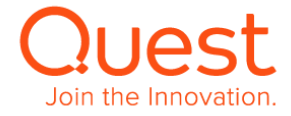

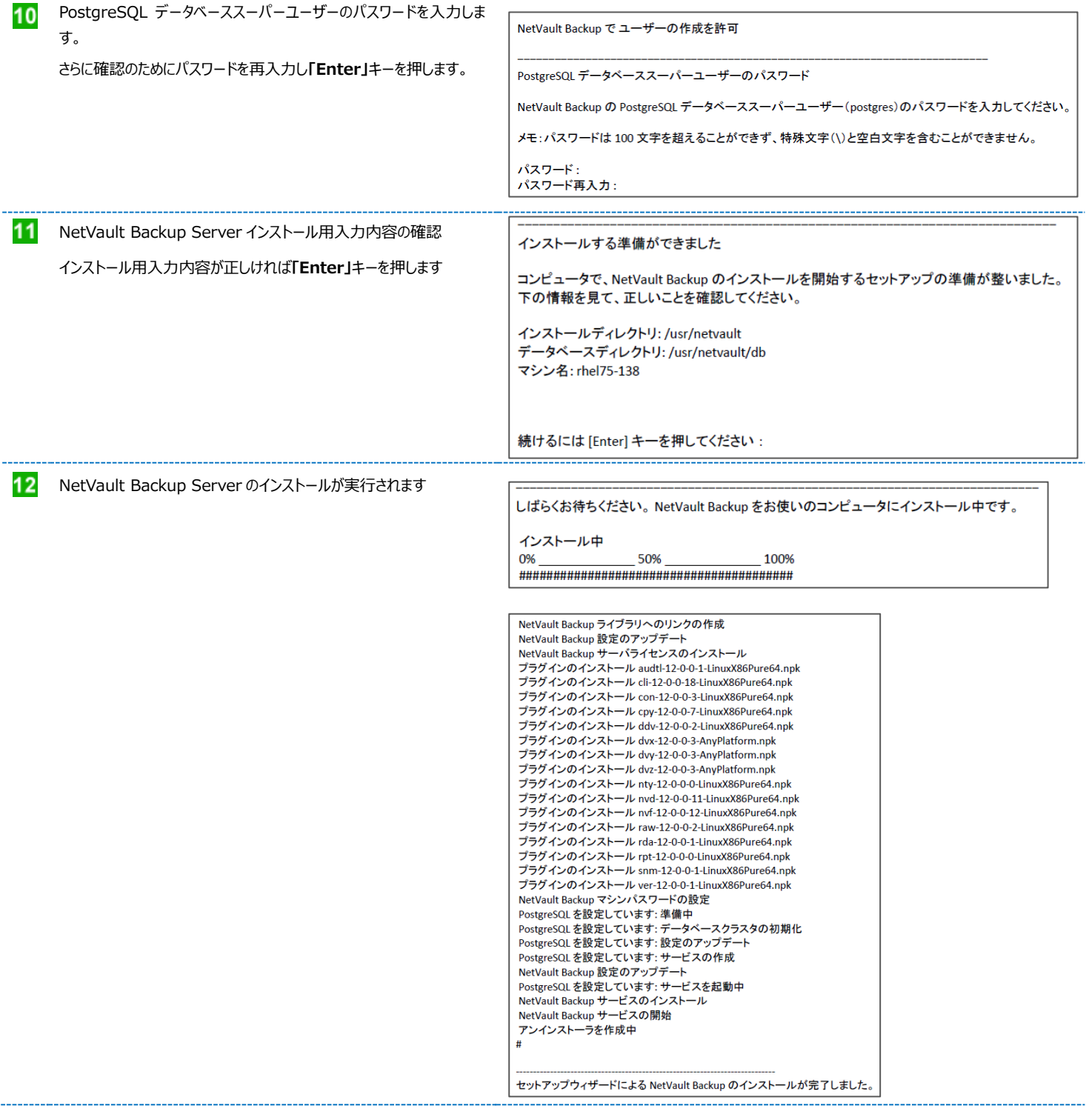

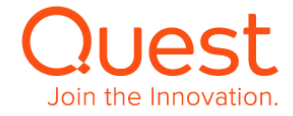

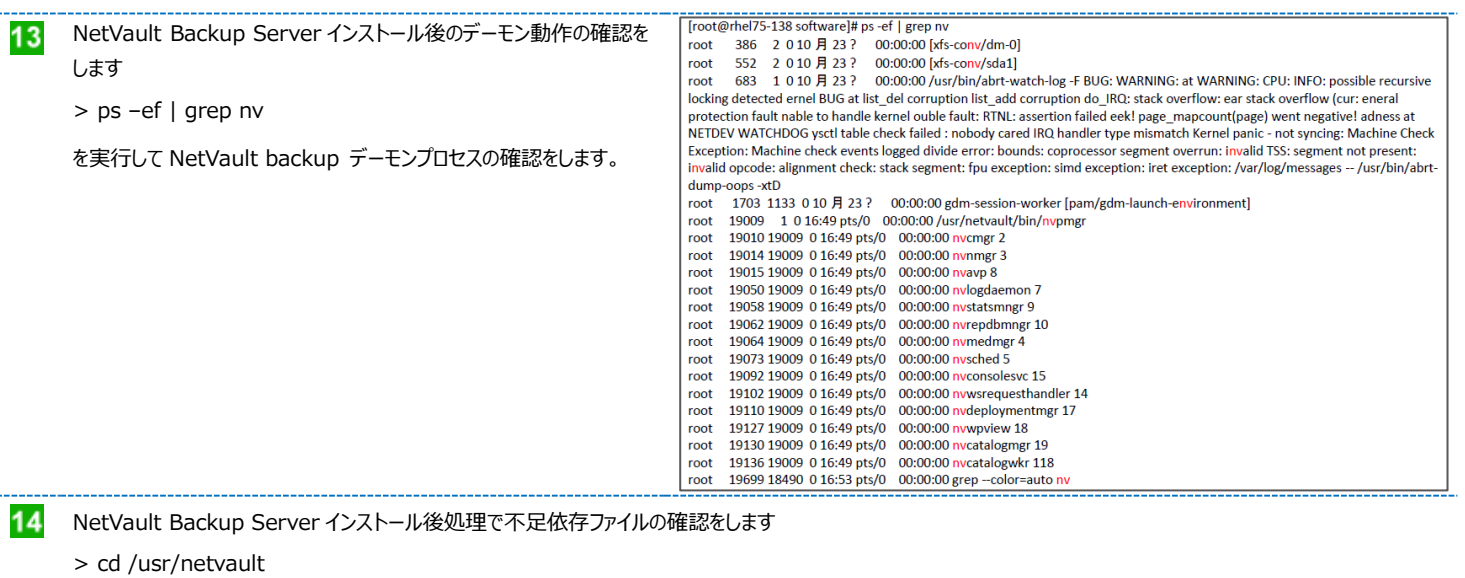

>find ./|grep -v -E "pgAdmin3|stackbuilder|postgresql|lib/libssl|replaced/"|xargs file|egrep 'shared object|executable'|cut -d: -

f1|xargs ldd 2>/dev/null|egrep -v '^\.'|perl -pe 's/ \*\(.\*\$//'|sort -u|grep "not found"|grep -v -E "PIC"

[root@rhel75-138 software]# cd /usr/netvault [root@rhel75-138 netvault]# find ./|grep -v -E "pgAdmin3|stackbuilder|postgresql|lib/libssl|replaced/"|xargs file|egrep 'shared object | executable' | cut -d: -f1 | xargs |dd 2>/dev/null | egrep -v '^\.' | perl -pe 's/ \*\(.\*\$//' | sort -u | grep "not found" | grep -v -E "PIC"

尚、libcrypto.so.1.0.0、libcrypto.so.0.9.7 の**「Not Found」**が表示される場合がありますが、過去に NV バージョン 10 以前で使用していたライブラリーのため 問題はありません。

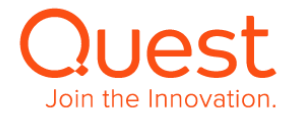

#### <span id="page-10-0"></span>**ここでは、Windows 版 NetVault Backup サーバーのインストールについて説明します。**

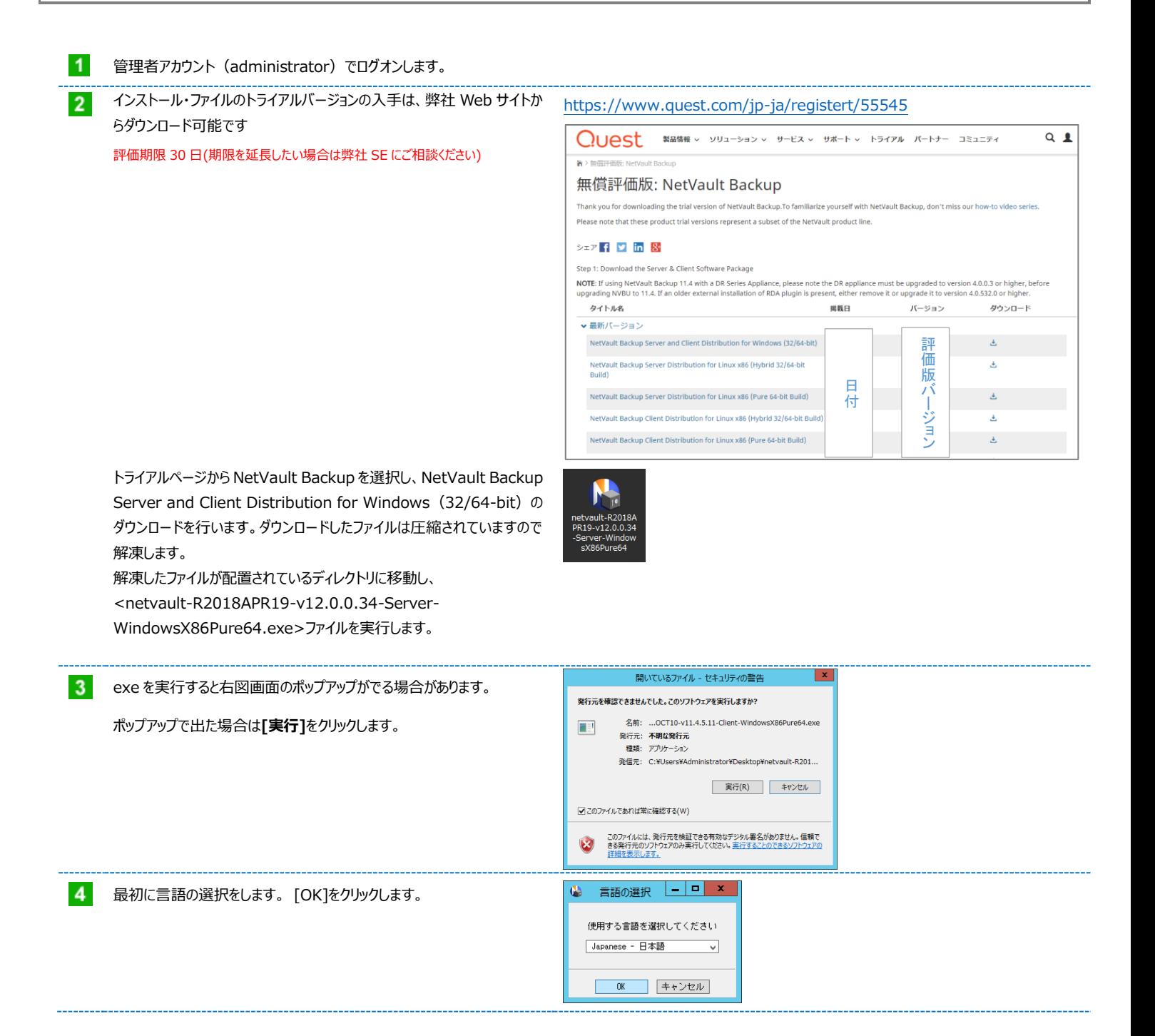

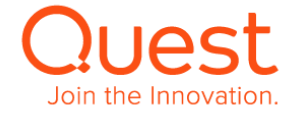

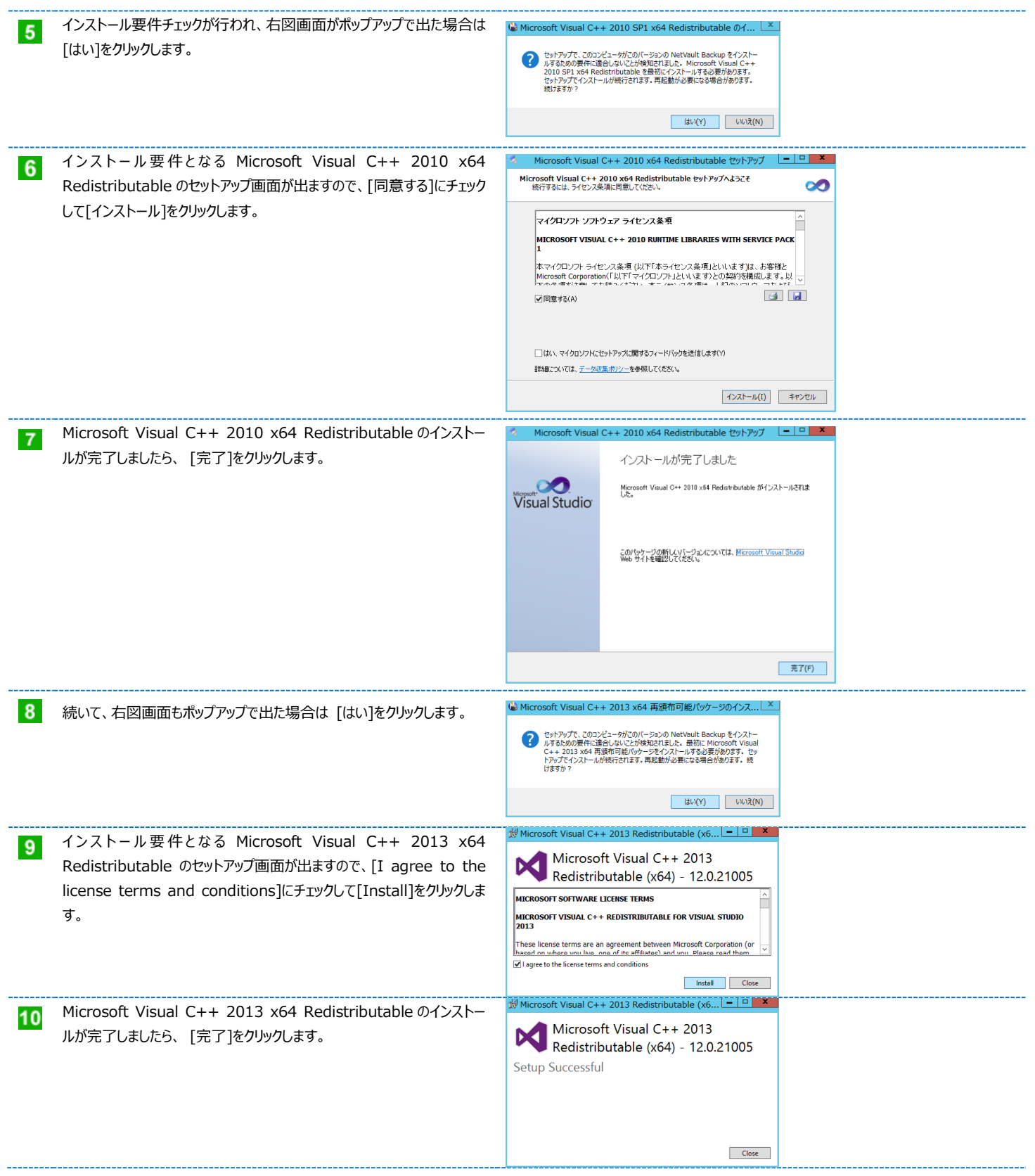

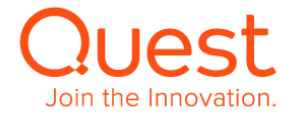

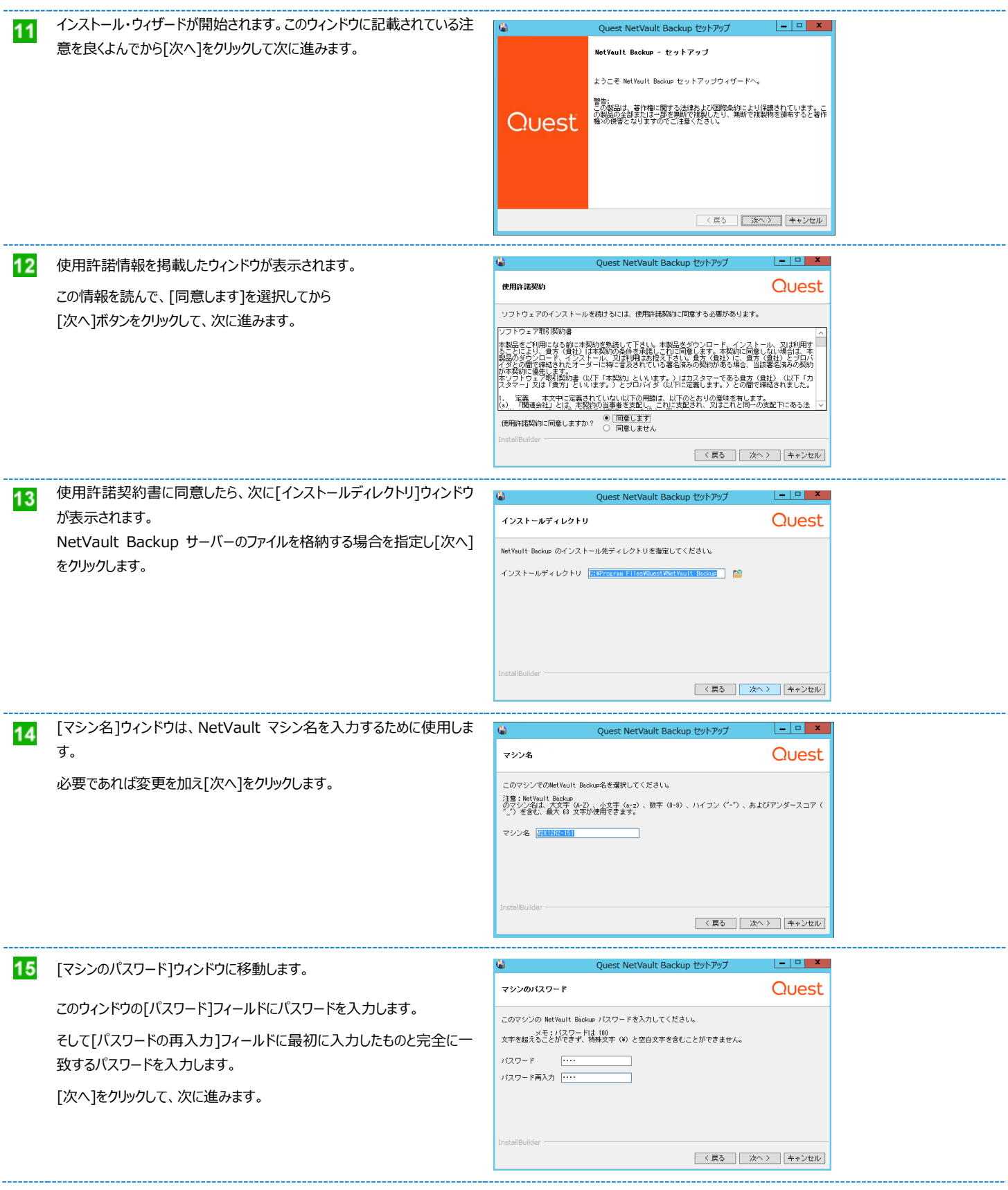

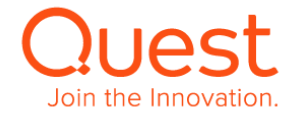

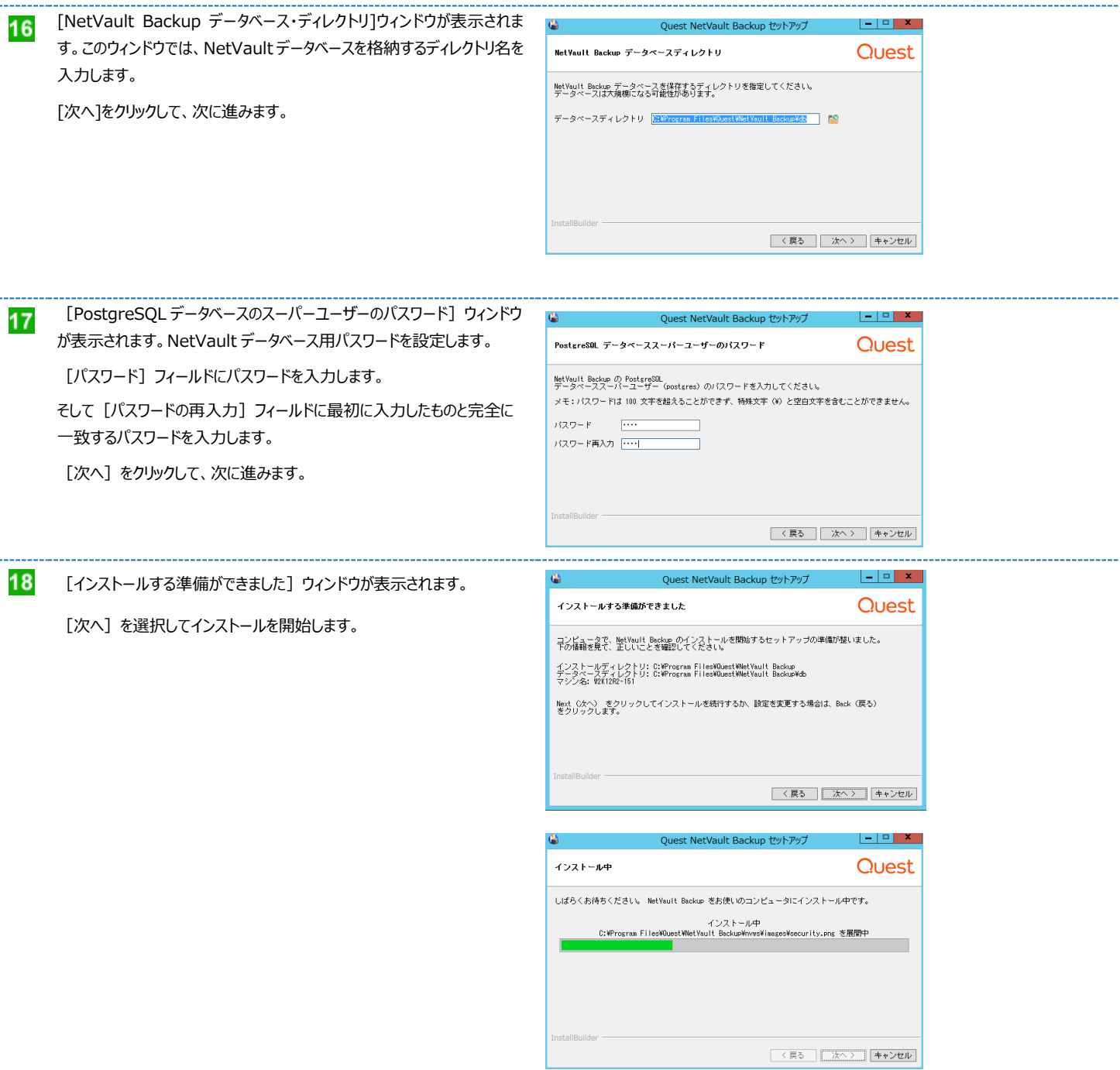

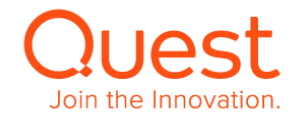

インストールの途中にコマンドプロンプトが現れます。

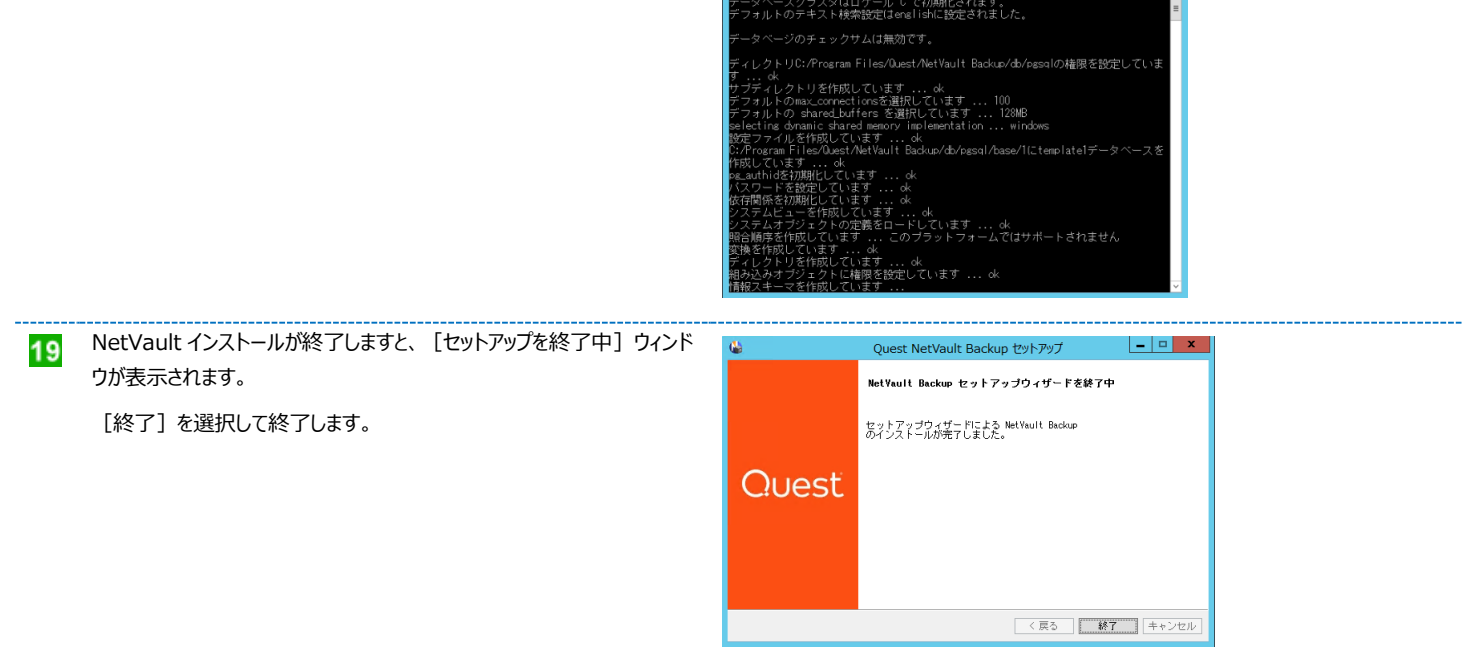

C:YProgram FilesYQuestYNetVault BackupYpgsqlVbinYinitdb.exe  $\begin{array}{|c|c|c|}\n\hline\n- & \mathbf{0} & \mathbf{x} \\
\hline\n\hline\n\mathbf{a} & \mathbf{a}\n\end{array}$ 

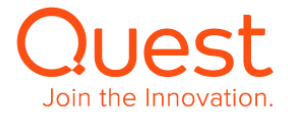

# <span id="page-15-0"></span>**第2章:クライアントのインストール**

NetVault Backup クライアント(=1 台の NetVault Backup サーバーからバックアップ対象マシンとして管理されるマシン) には、NetVault Backup クライアント・モジュール をインストールします。インストールの方法は、「第 1 章:NetVault Backup サーバーのインストール」 とほぼ同じです。

# <span id="page-15-1"></span>**2-1. Linux x86(Pure64 または Hybrid)版のインストール**

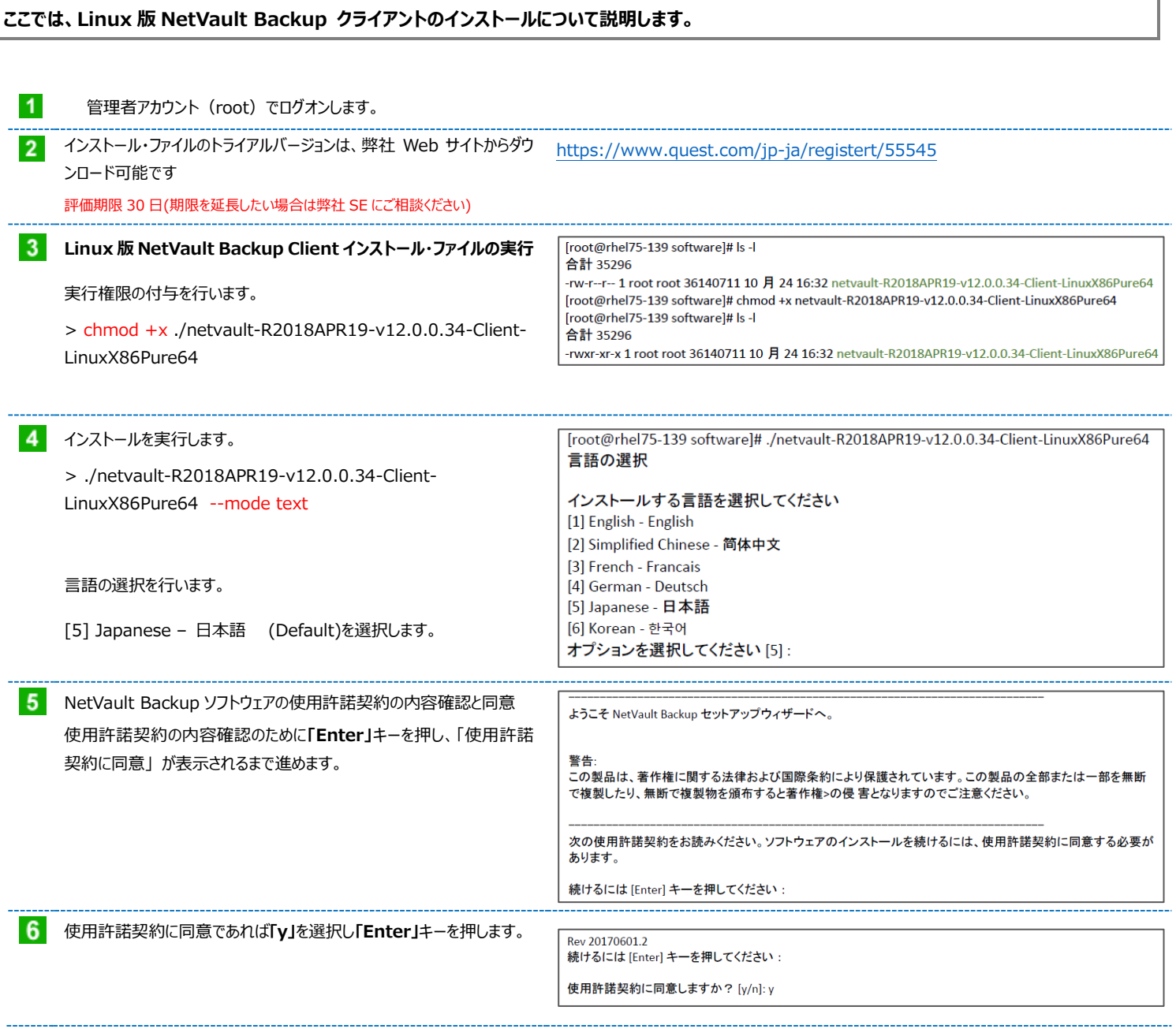

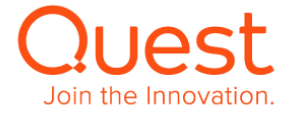

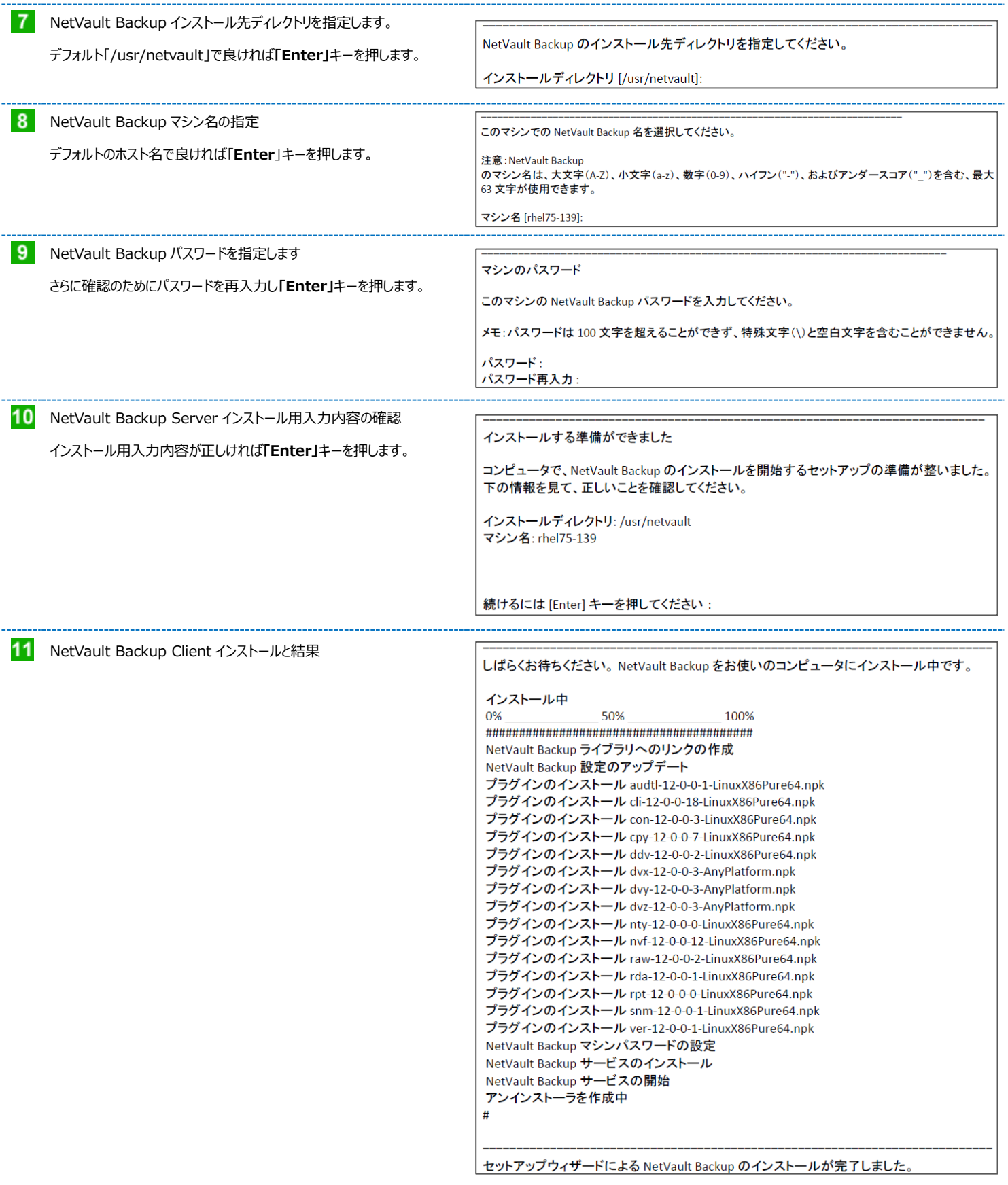

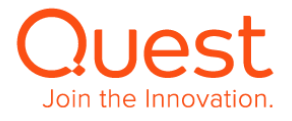

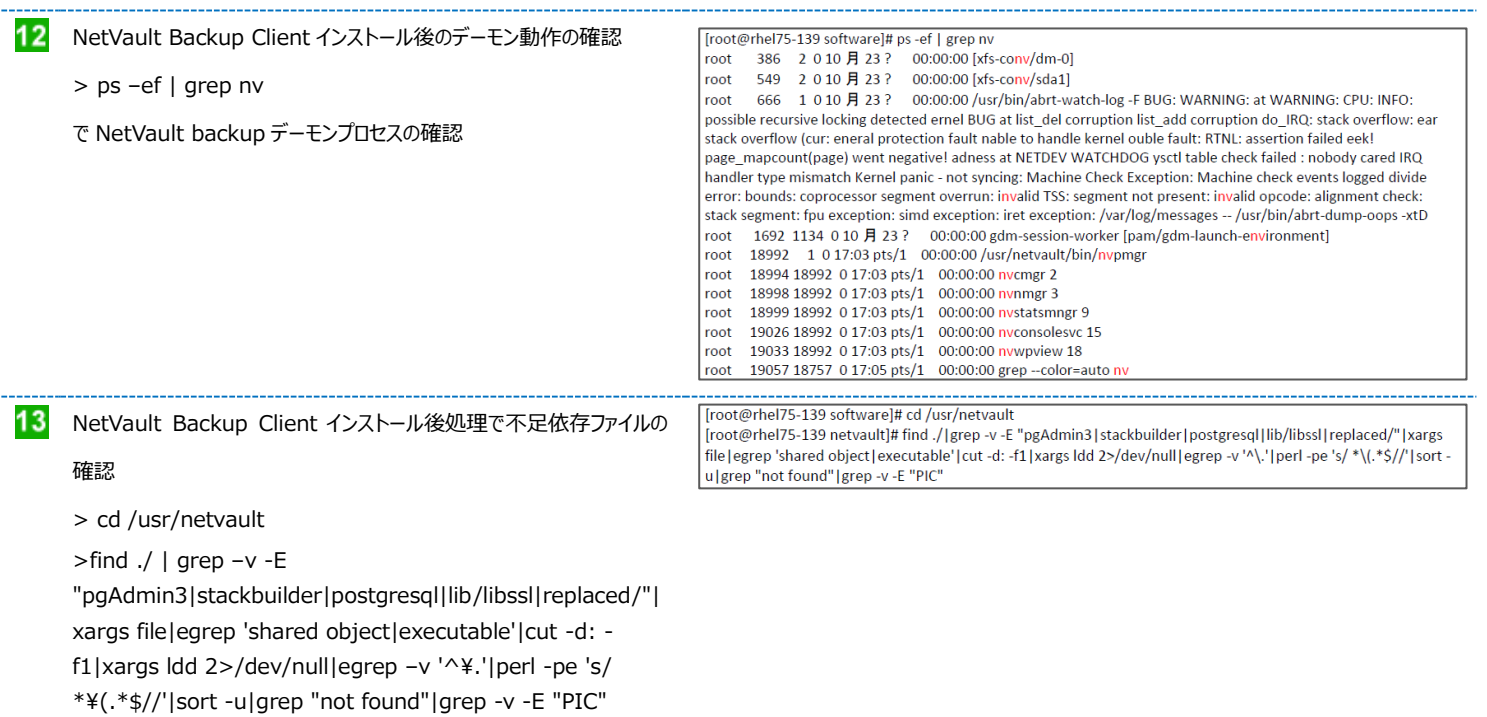

尚、libcrypto.so.1.0.0、libcrypto.so.0.9.7 の**「Not Found」**が 表示される場合がありますが、過去に NV バージョン 10 以前で使用し ていたライブラリーのため問題はありません。

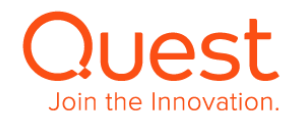

# <span id="page-18-0"></span>**ここでは、Windows 版 NetVault Backup クライアントのインストールについて説明します。**

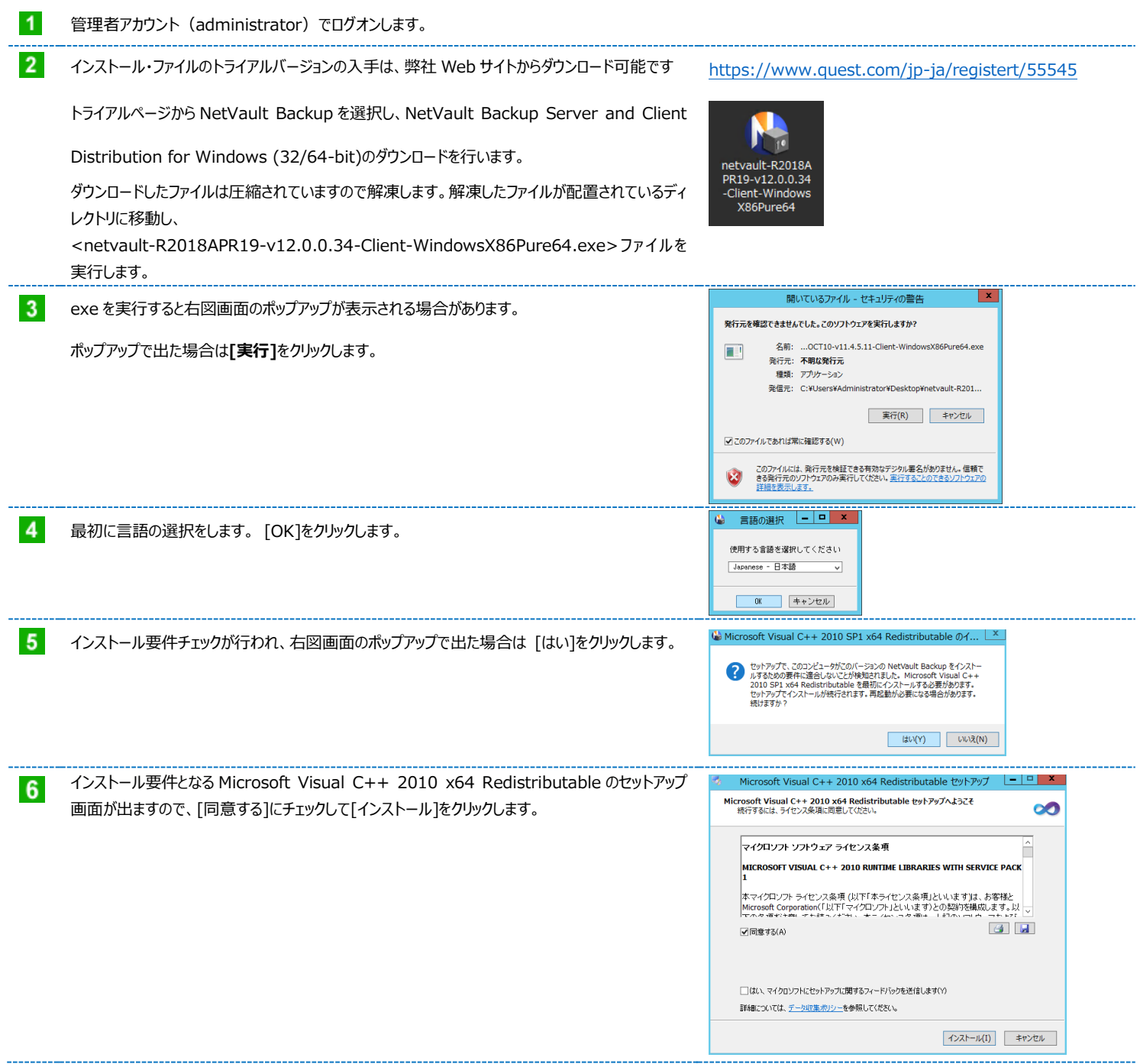

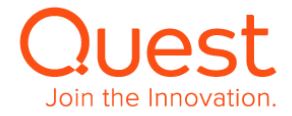

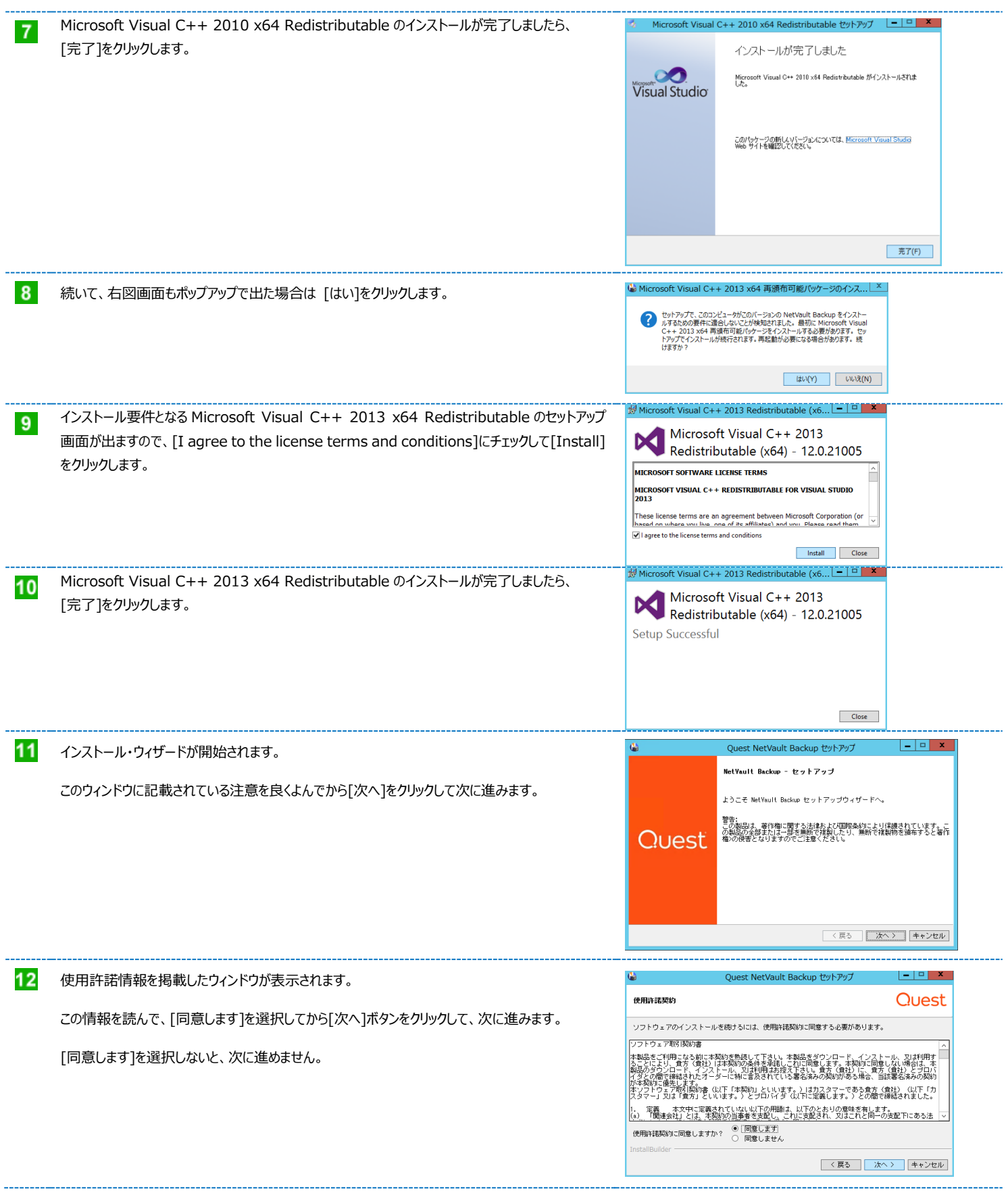

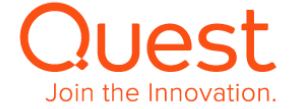

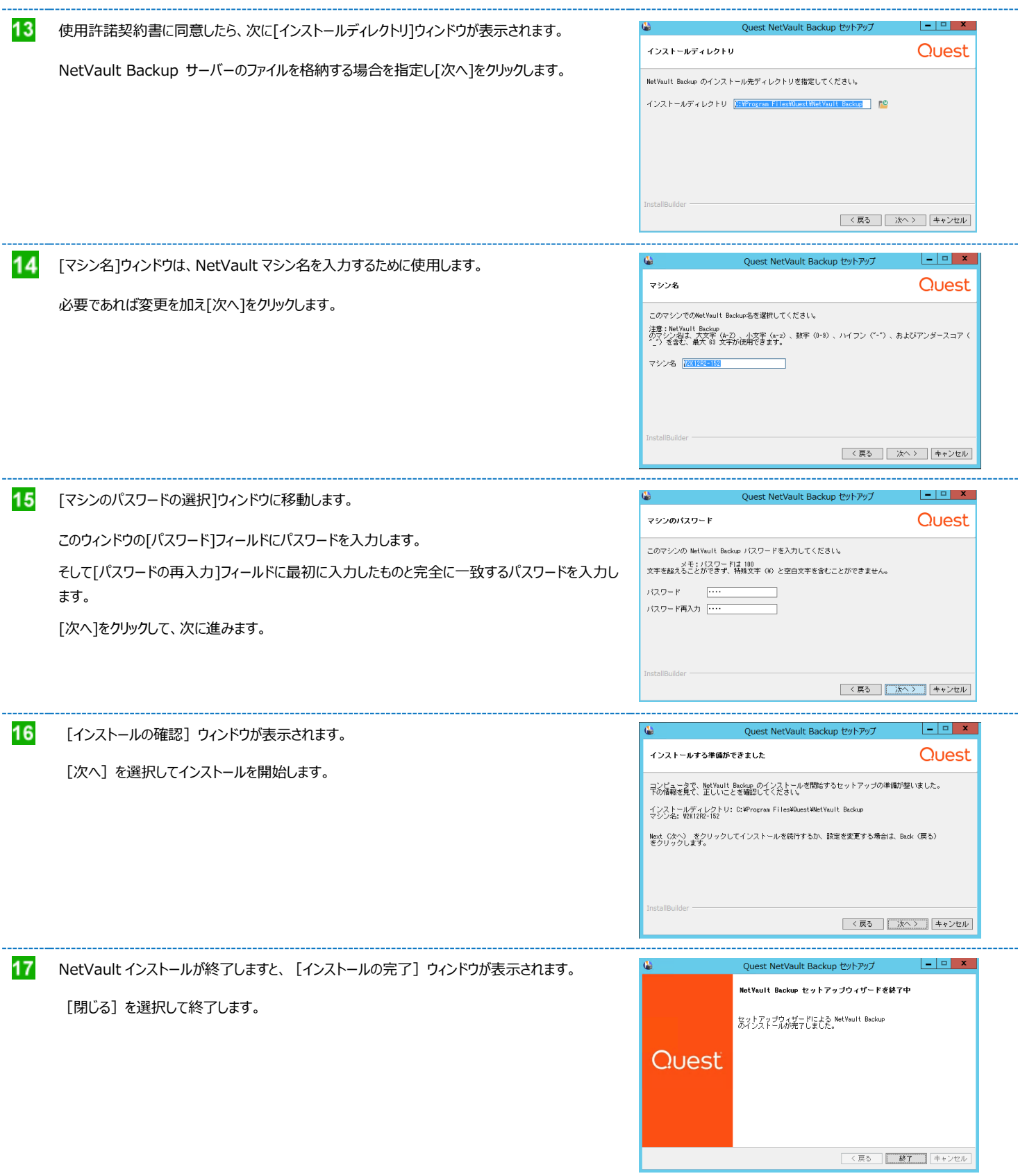

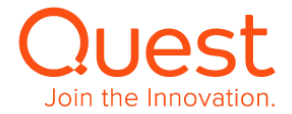

# <span id="page-21-0"></span>**第3章:NetVault Backup Console を起動する**

NetVault Backup サーバー自身もしくは NetVault Backup サーバーのポート 8443 にアクセスできるマシンのウェブ・ブラウザを使用して NetVault Backup Server Console を起動します。サポートされているブラウザは、インストール要件の「**ブラウザ**」を参照ください。

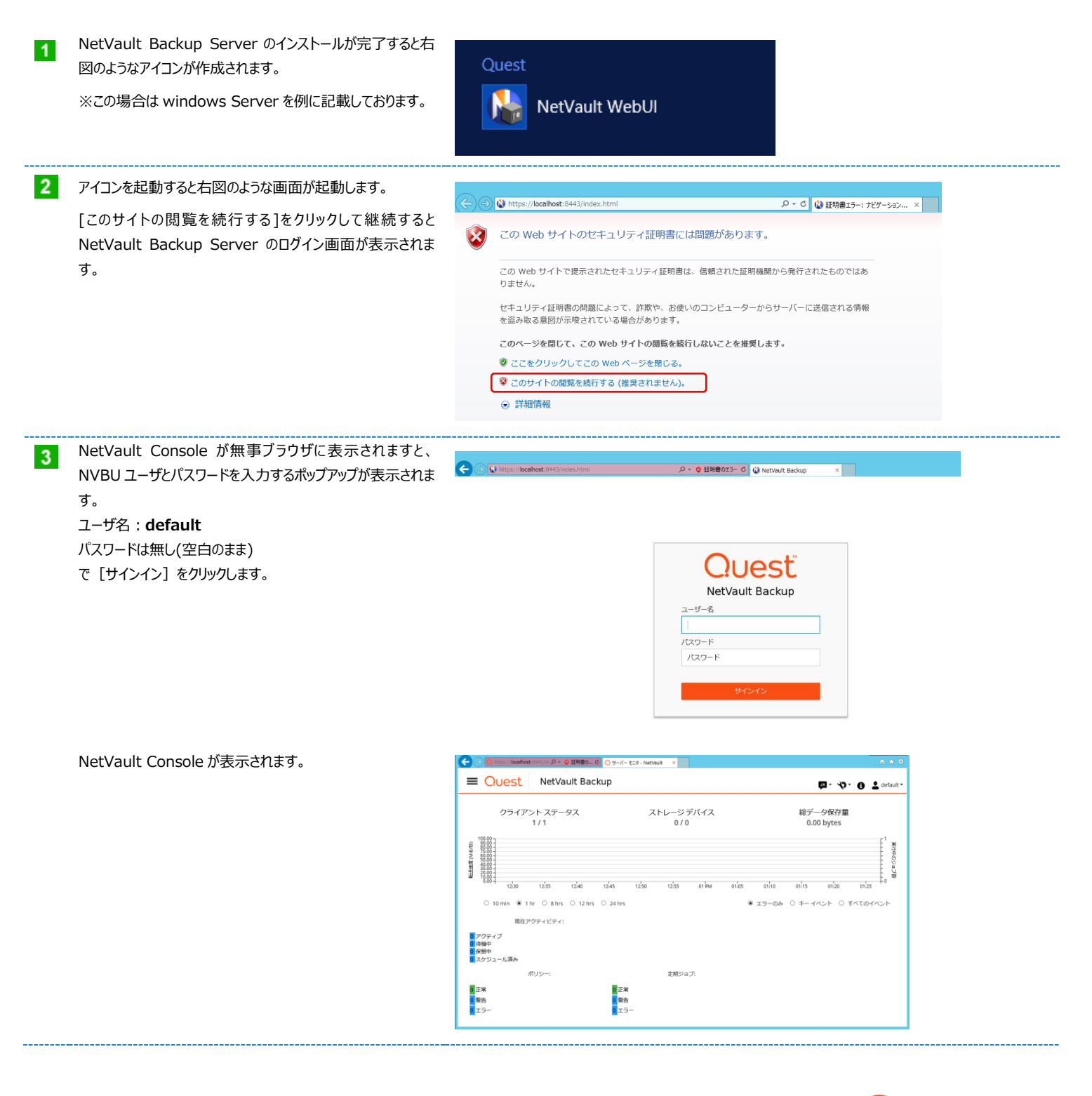

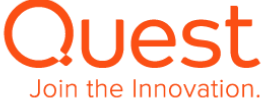

#### **Memo1**

初めてのログイン時、NetVault Console が英語表記されて いる場合があります。

**Di 図· や· 0 4** default Total Data Stored<br>0.00 bytes Client Status Storage Devices 談  $\sim$   $\sim$  $0$  12 hrs  $0$  24 hrs  $\circ$  Kev E  $\frac{1}{2}$ **Current Activity:** Bolicion Regular Jobs **A** <br> **O** lattes |localhost:8443/in Q + Q 証明書の... C | Q Server Monitor - NetVault × | Ouest NetVault Backup **DK 回 や 0 2** def Storage Devices<br>0/0 Client Status<br> $1/1$  $\mathbf{O}$   $\bullet$   $\mathbf{L}$  def DK BIT MiB / Sec) ersfer Rate  $\mathbf{A}$ O 8 hrs O 12 hrs O 24 hrs  $\sim$   $\sim$ Current Activity **Regular Jobs** 

← ⊙ O https://localhost: 8443/in Q = 0 証明書の... d C Server Monitor - NetVault ×

Ouest NetVault Backup

**D**<br> **D**<br> **D**<br> **D**<br> **Pending** 

右上の吹出しアイコンをドリルダウンして言語設定を表示させ 「Japanese(ja)」を選択すると日本語表記に変更されま す。

#### **Memo2**

NetVault Console の背景色が黒色で表示される場合が あります。

右上の歯車アイコンをドリルダウンして[アプリケーションの設 定]を表示することにより、お好みのテーマ(背景色)に変 更することができます。

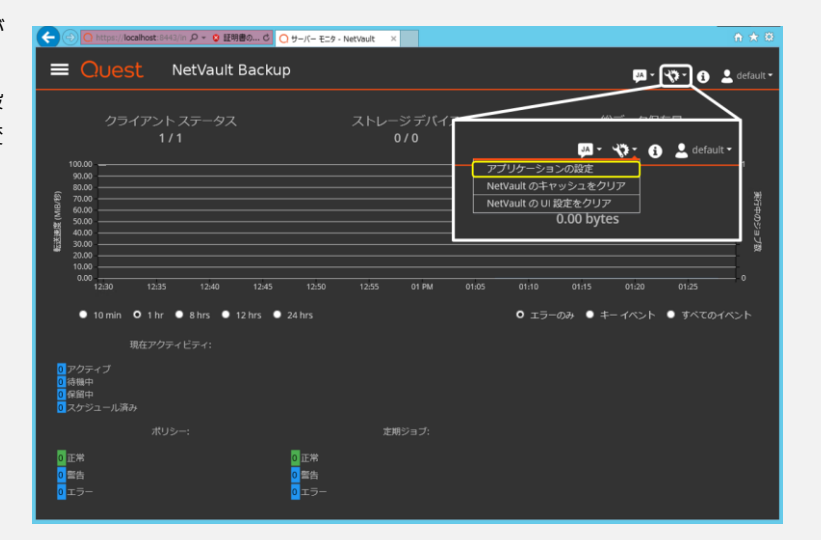

<mark>0</mark> Warning<br>0 Frrors

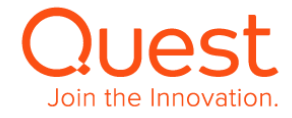

アプリケーションの設定のカラーパレットを[ダークテーマ]から[ラ イトテーマ]に変更し、[OK]をクリックすると白を基調とする 背景色に変更されます。 ナビゲーションの[ナビゲーションドロワーを自動的に非表示]は

左サイドメニューを自動で非表示させる機能です。

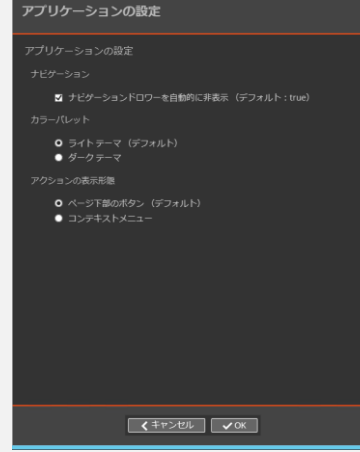

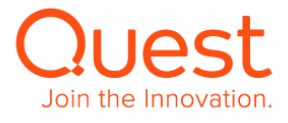

# <span id="page-24-0"></span>**第4章:NetVault Backup クライアントを NetVault Backup サーバーに追加する**

1台の NetVault Backup サーバーで、複数の NetVault Backup クライアントのバックアップ/リストアをまとめて行うには、下記手順に従ってバックアップ対象とする NetVault Backup クライアントを NetVault Backup サーバーに追加する作業が必要になります。

# <span id="page-24-1"></span>**4-1. NetVault Backup クライアントを追加する**

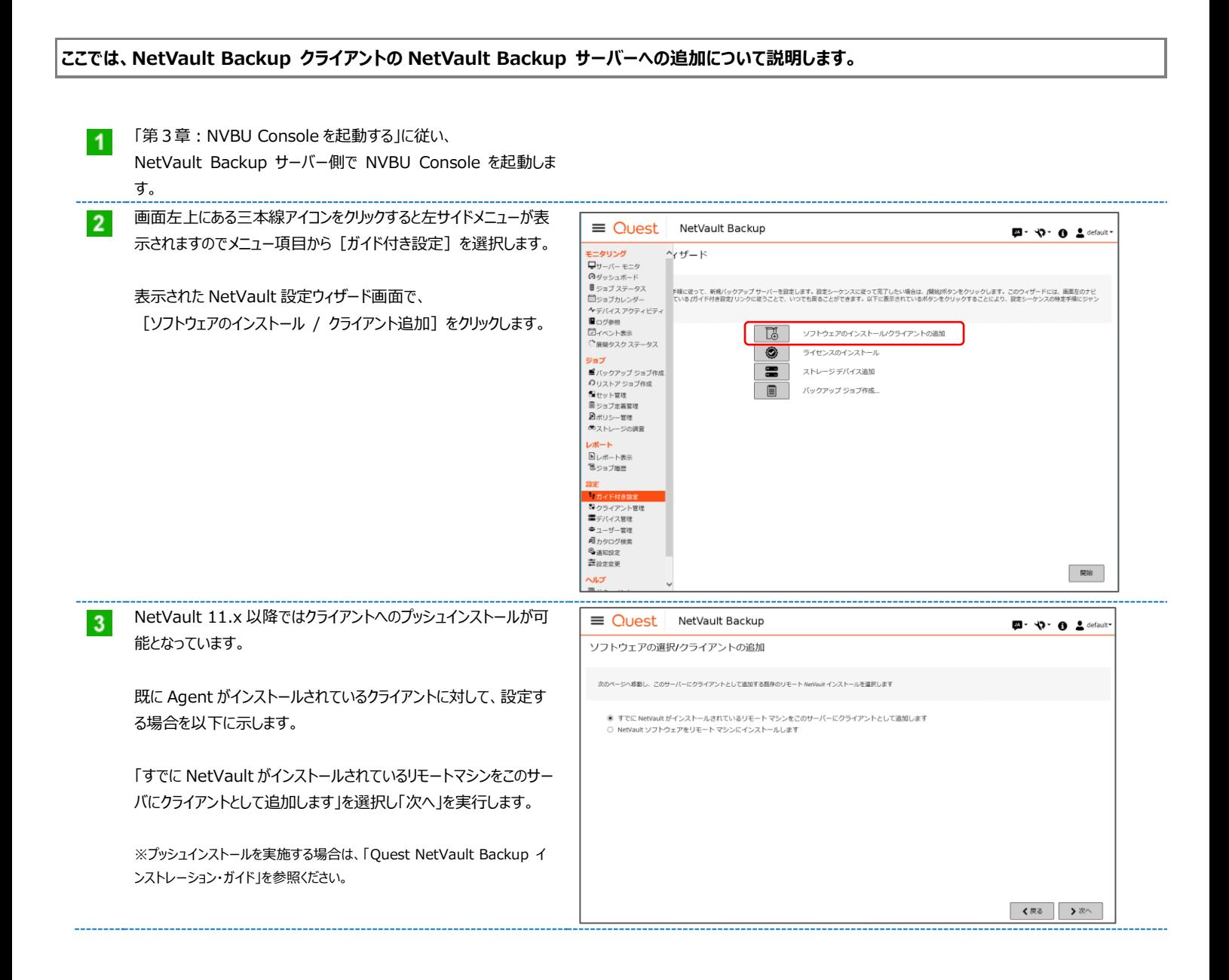

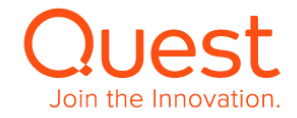

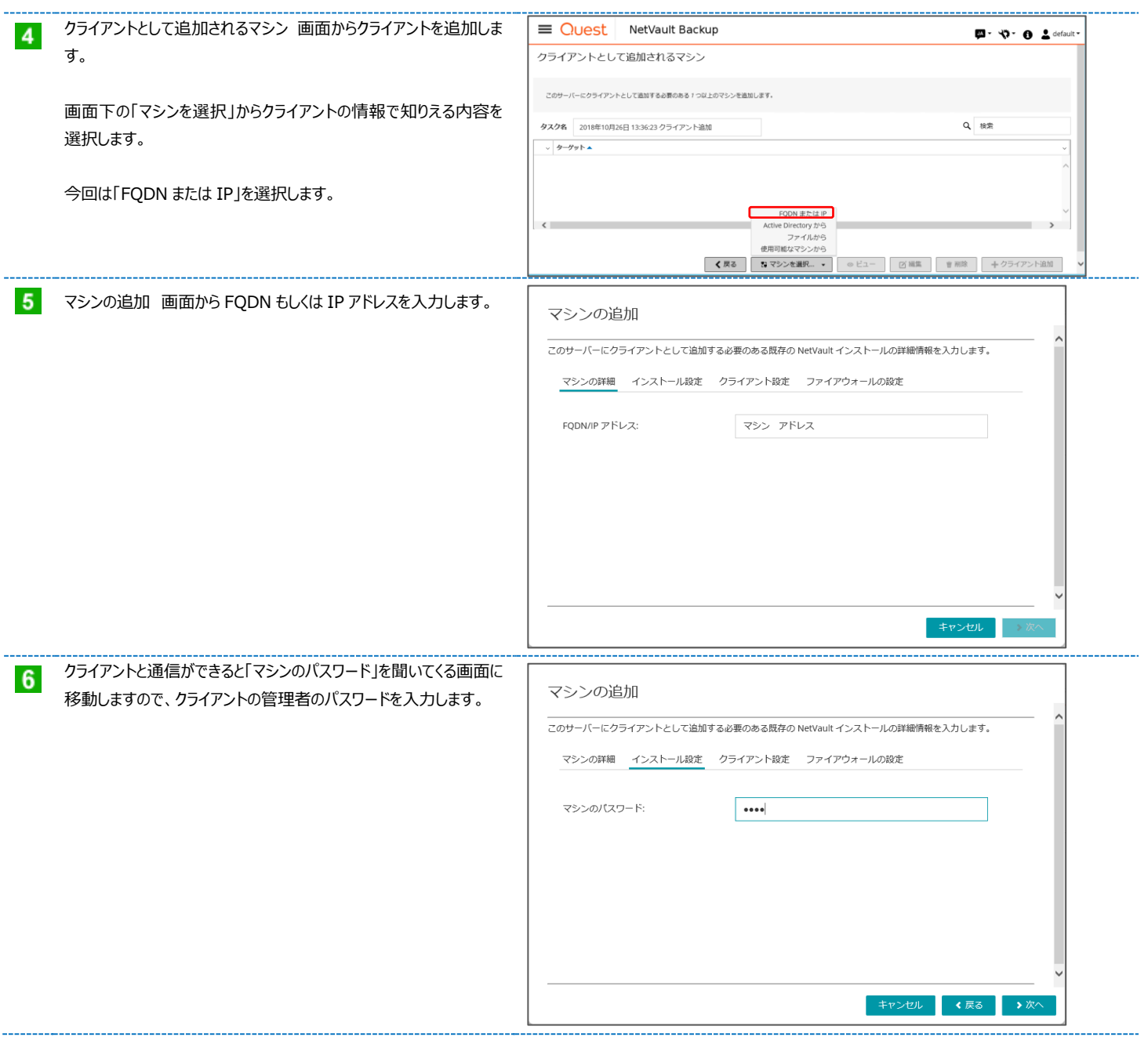

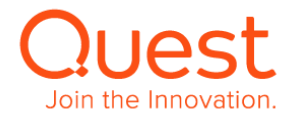

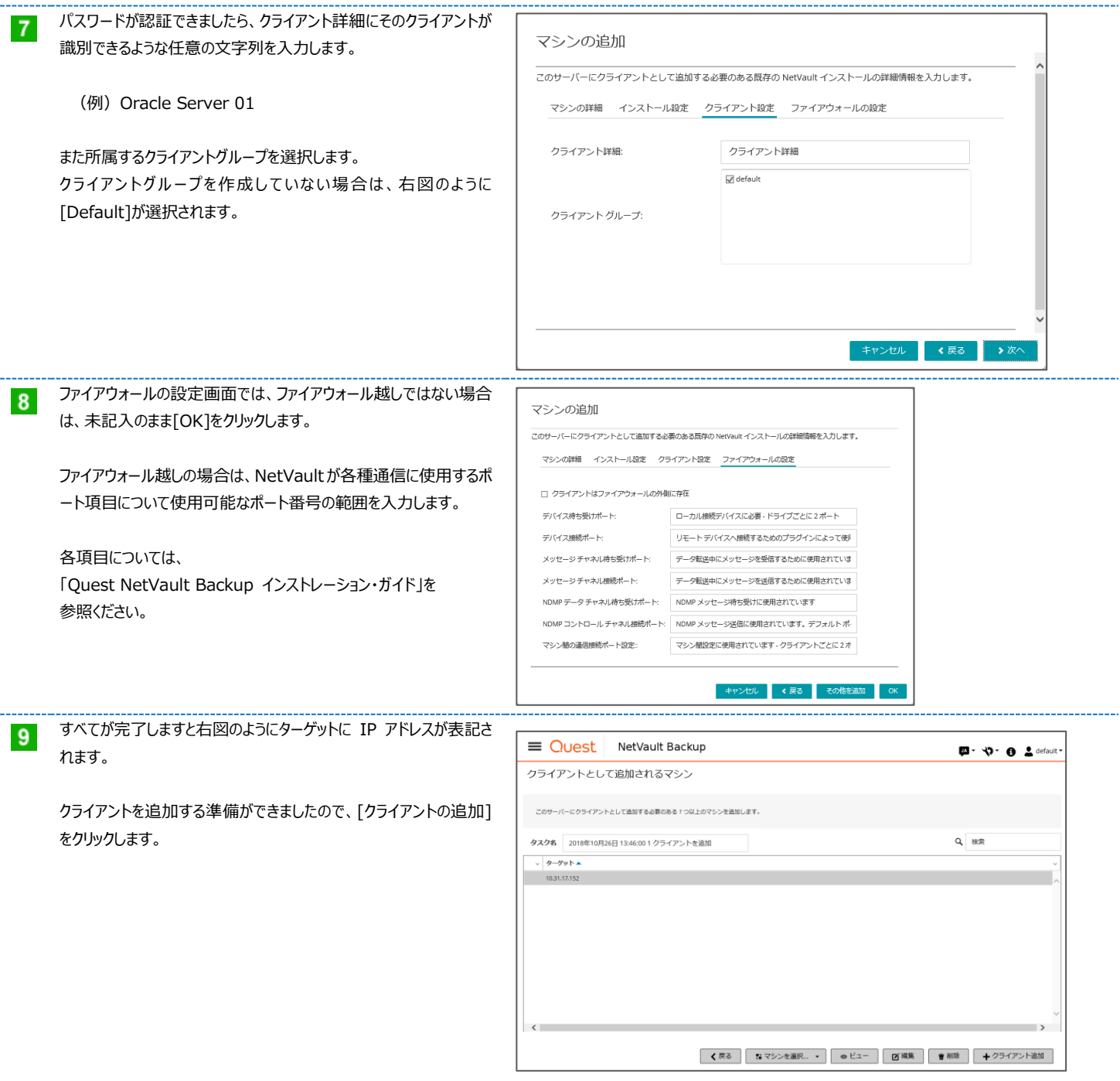

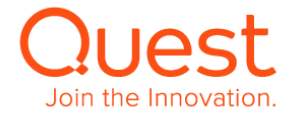

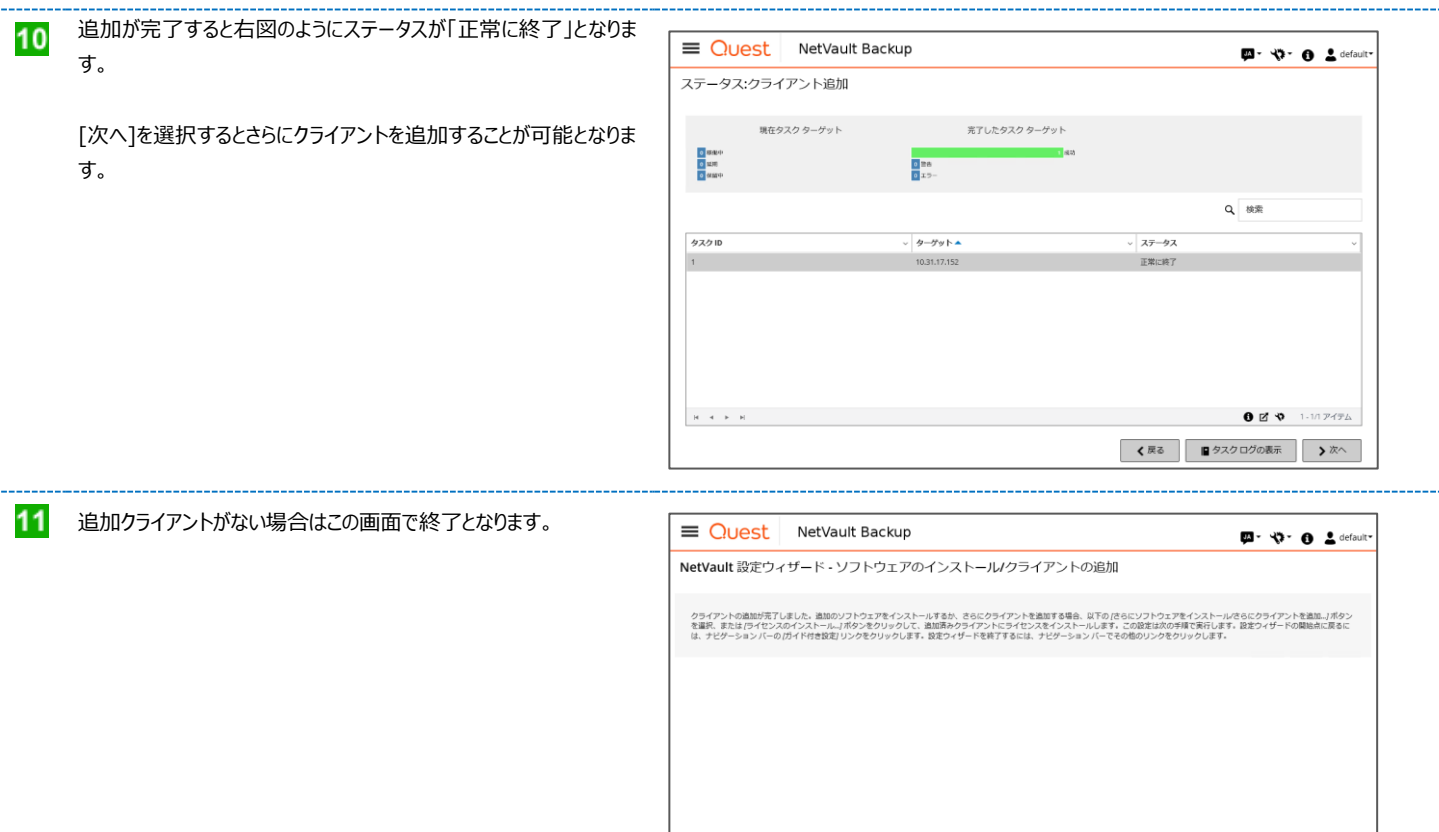

さらにソフトウェアをインストールさらにクライアントを追加... | ライセンスのインストール...

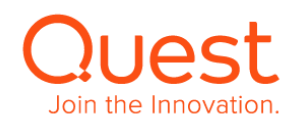

# <span id="page-28-1"></span><span id="page-28-0"></span>**5-1. 仮想テープライブラリを使用する**

#### **ここでは、仮想テープライブラリの作成と NetVault Backup サーバーへの追加について説明します。**

#### 最新の NetVault 対応単体ドライブ・VTL・テープライブラリリストは下記からご覧いただけます。

<https://support.quest.com/ja-jp/netvault-backup/12.0/technical-documents>

(NetVault Backup - Supported VTLs, Libraries, Tape and Optical Drives 参照)

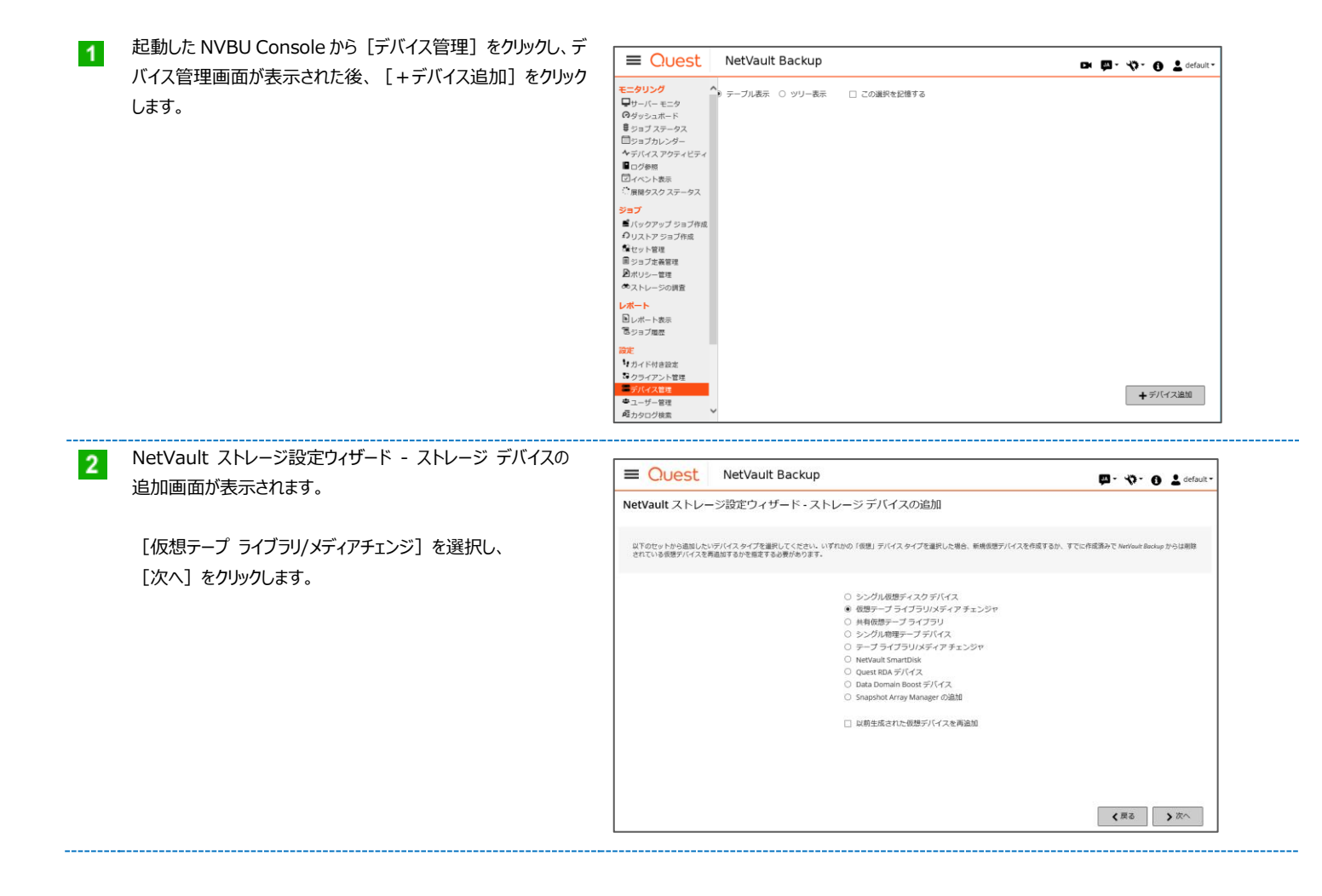

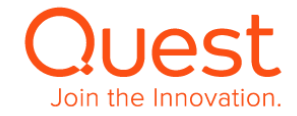

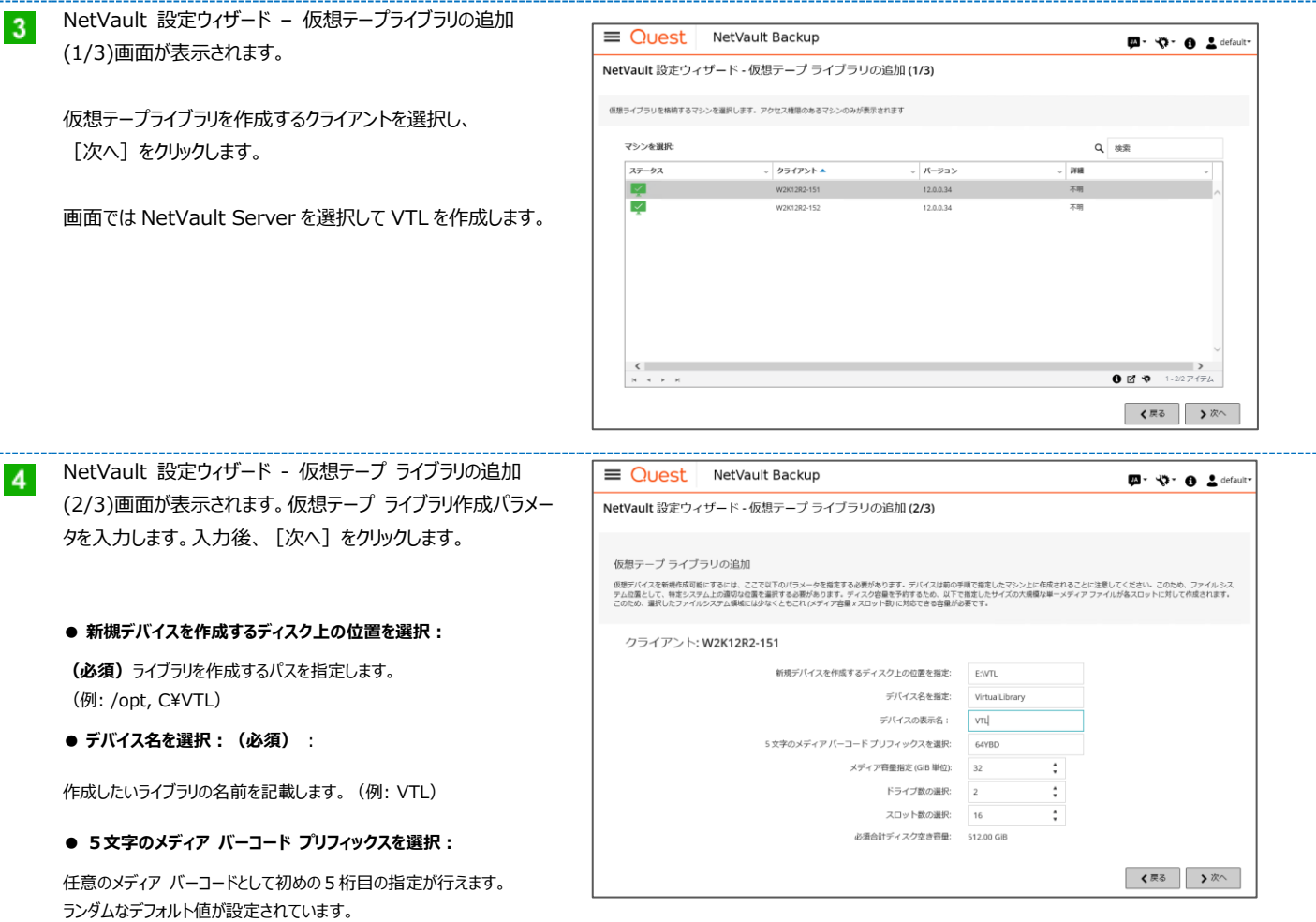

#### ● **メディア容量指定(GiB 単位):(必須)**

仮想メディア1本あたりの容量を設定します。整数のみ入力可。 デフォルト値は 32 です。

#### **● ドライブ数の選択: (必須)**

ライブラリに搭載するドライブ数を入力します。デフォルト値は2。

#### **● スロット数の選択: (必須)**

ライブラリに搭載するスロット数を入力します。デフォルト値は16。

仮想テープライブラリの作成の為に、最終的に使用されるディスク容量は Web GUI 下部にある、「必須合計ディスク空き容量」に表示されますので、作成先ディス クの空き容量の範囲内に収まるようご注意ください。計算方法は、メディア容量 x スロット数 となります。

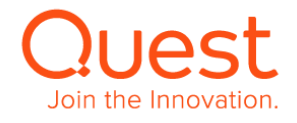

仮想テープライブラリが作成されます。

デバイスを追加しない場合はこの画面で終了となります。

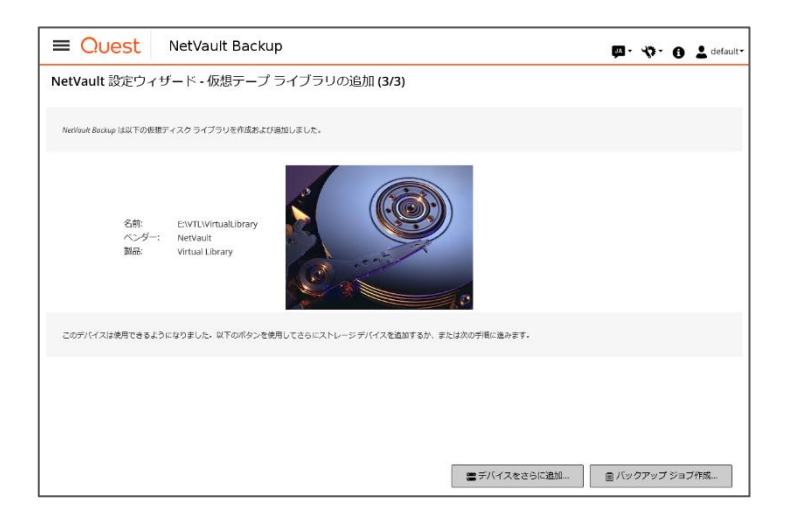

#### [デバイス管理]を再度クリックし、デバイス管理画面に移行す  $5<sub>5</sub>$ ると追加したオートローダ/ライブラリが

**テープ ライブラリ: <NetVault マシン名>: <仮想ライブ ラリへのパス> ドライブ: # スロット: #**

と表示されます。

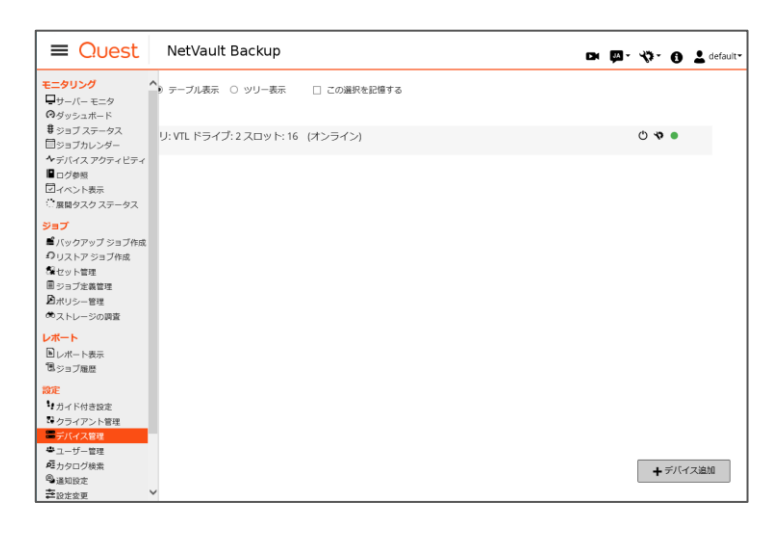

[▶]をクリックすると、追加された仮想ライブラリの詳細情報が 表示されます。

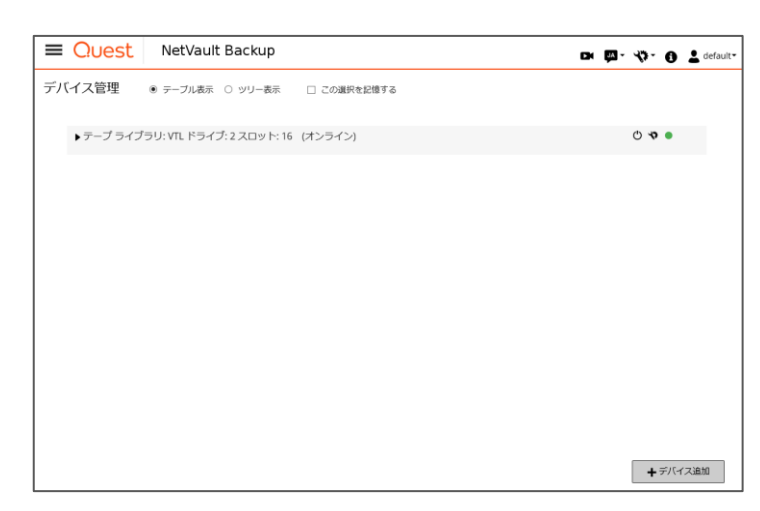

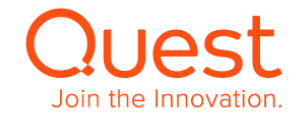

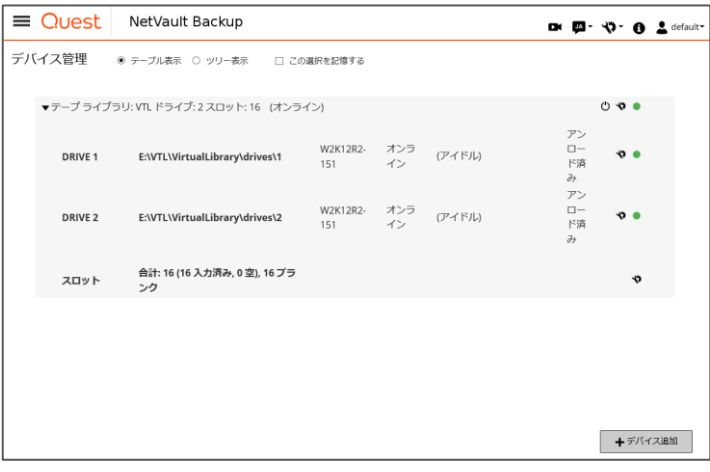

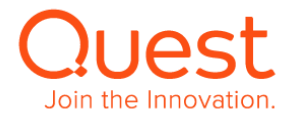

### <span id="page-32-0"></span>**5-2. オートローダ/テープ ライブラリを使用する**

#### **ここでは、オートローダ/テープ ライブラリの NetVault Backup サーバーへの追加について説明します。**

起動した NVBU Console から[デバイス管理]をクリックし、デ  $\overline{1}$ バイス管理画面が表示された後、「+デバイス追加]をクリック します。

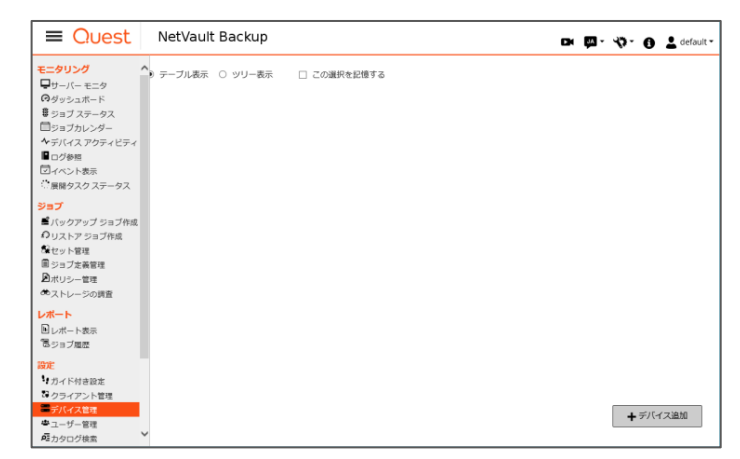

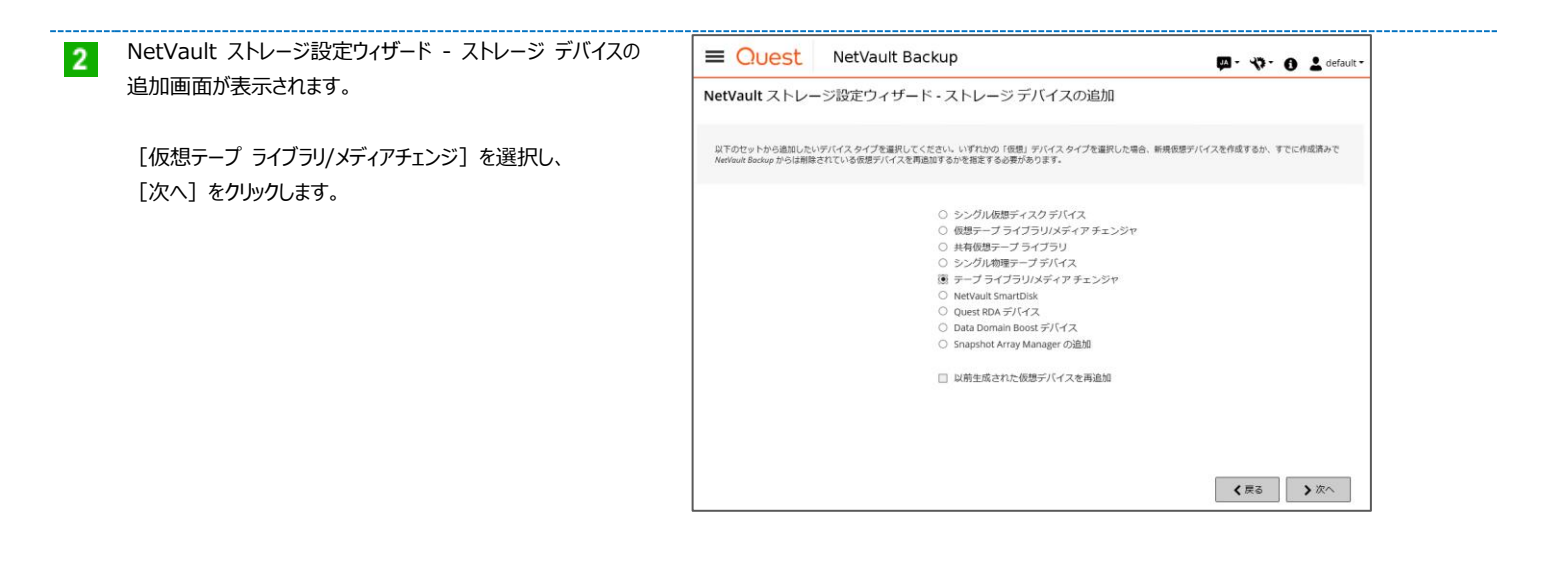

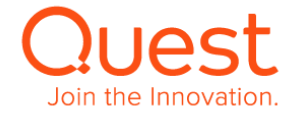

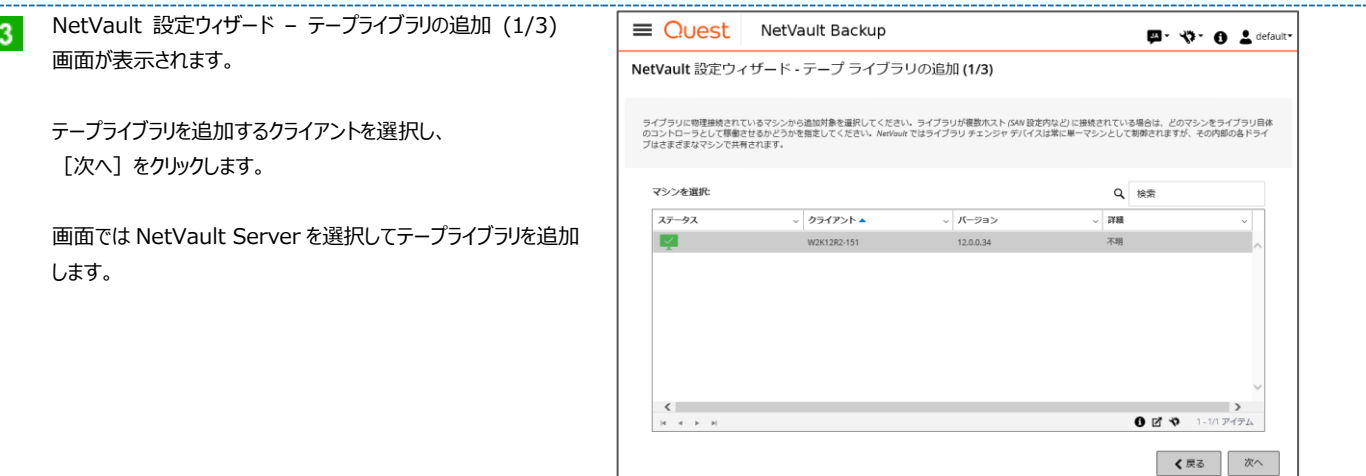

NetVault 設定ウィザード - テープ ライブラリの追加 (2/3)  $\overline{4}$ 画面が表示されます。 対象クライアントに接続されているテープライブラリのリストが表示 されます。入力後、[次へ]をクリックします。 追加対象のテープライブラリを選択し、[次へ]をクリックします。

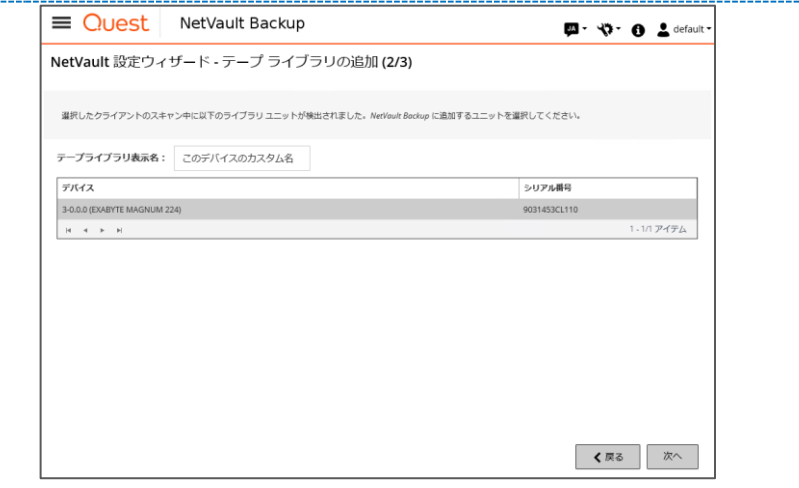

追加されるテープライブラリの情報が表示されます。 下記にある [デバイスをさらに追加...] または [バックアップジョ ブ作成...]のどちらかをクリックします。

もし、テープライブラリの情報が表示されない場合、<mark>5</mark> へ進み ます。

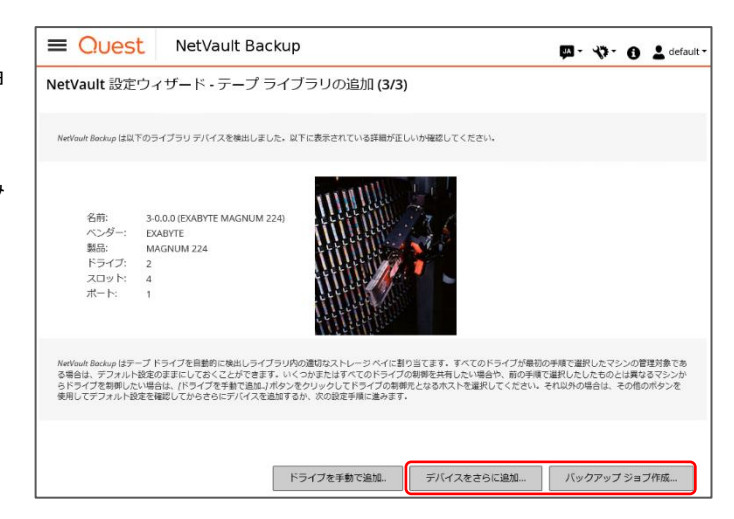

[情報 ライブラリが正常に追加されました]のメッセージが表示 されます。これでオートローダ/ライブラリの追加は完了です。

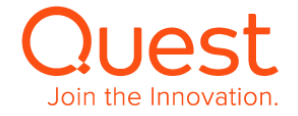

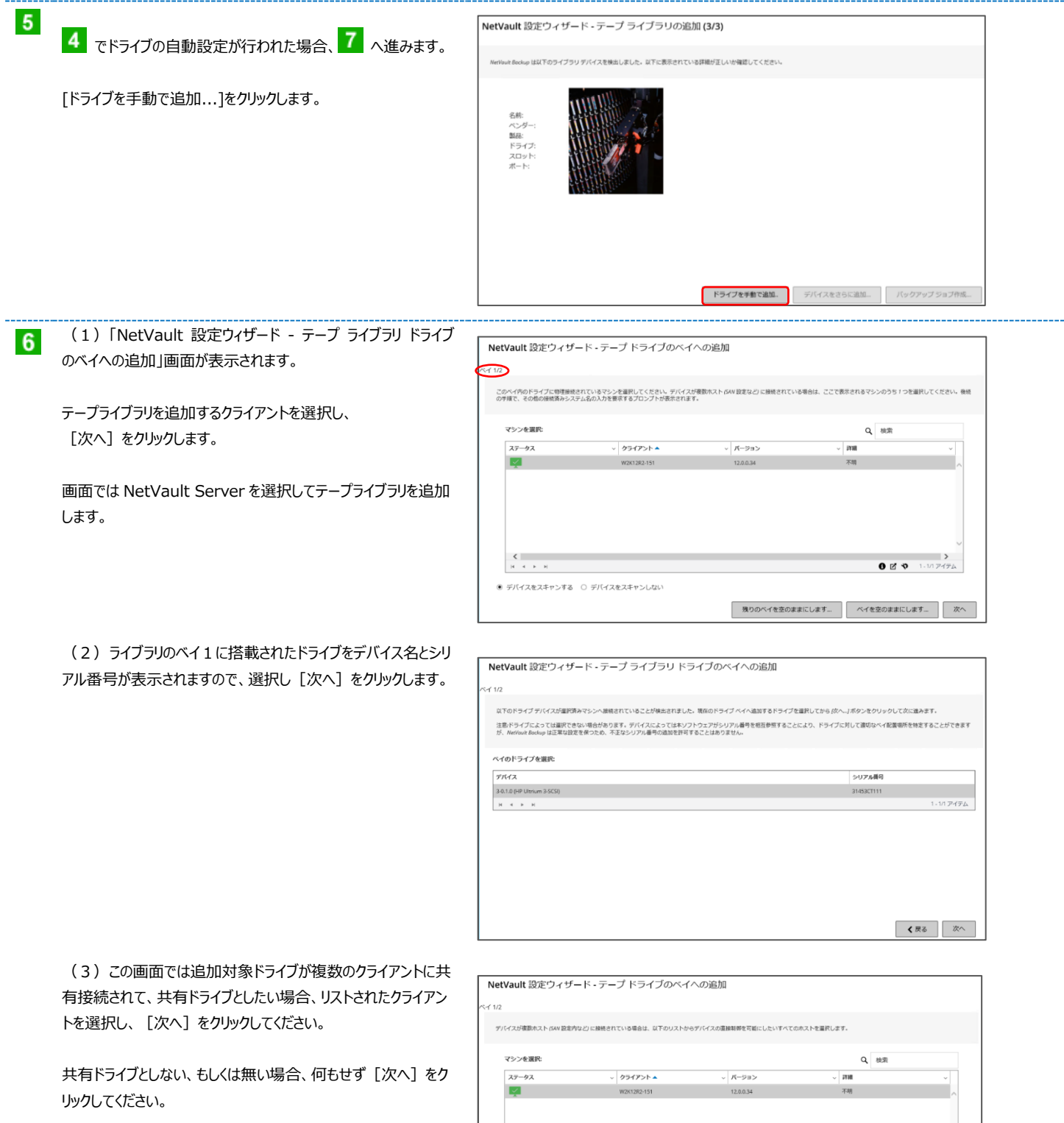

 $\begin{array}{c|cc} & & & \\ \hline & & & \\ \hline & \vdots & & \vdots \\ \hline & & & \end{array}$ 

 $0 0 0$ 

選択をクリア 次へ

t

 $\overline{\mathsf{a}}$ 

Join the Innovation.

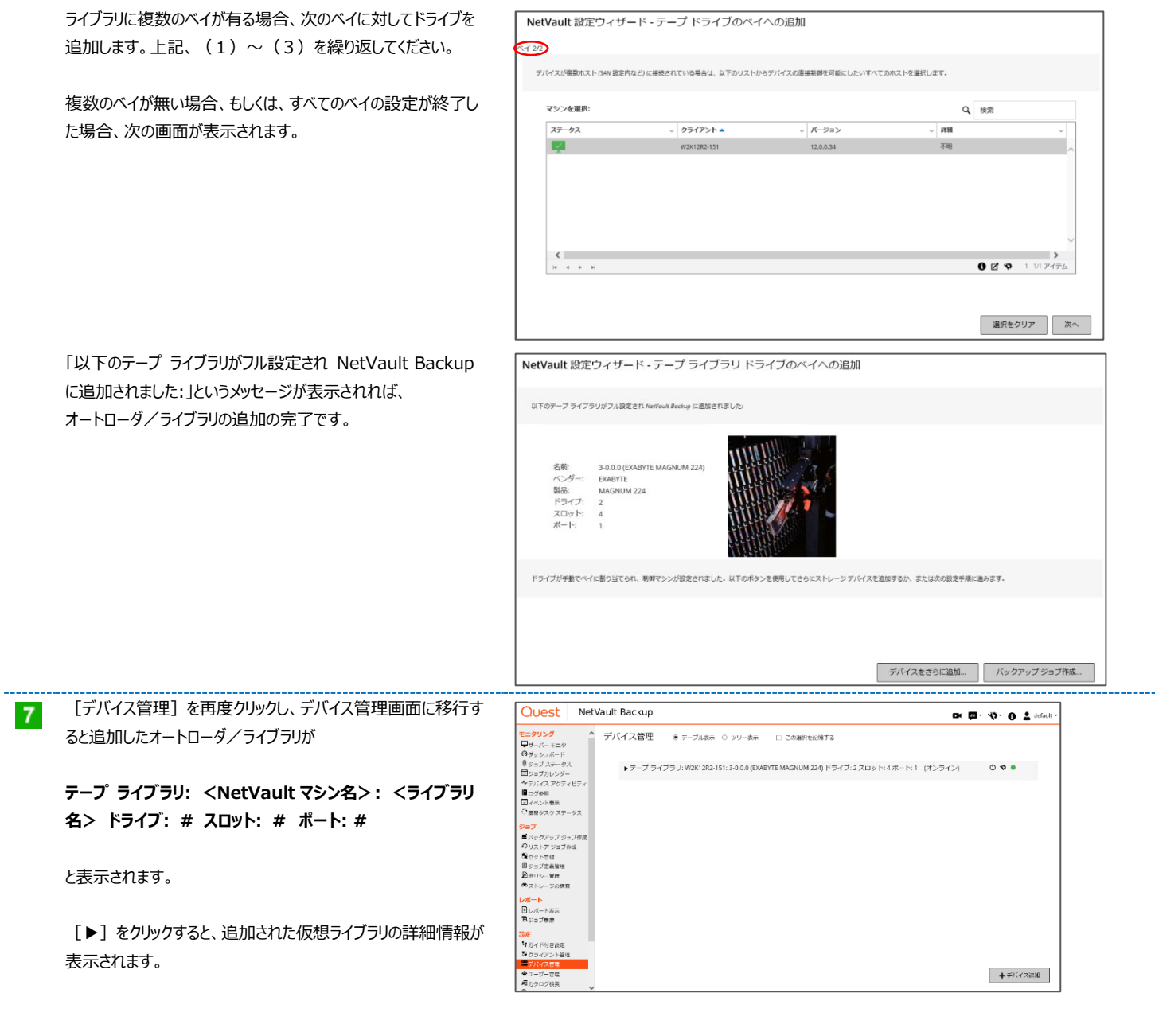

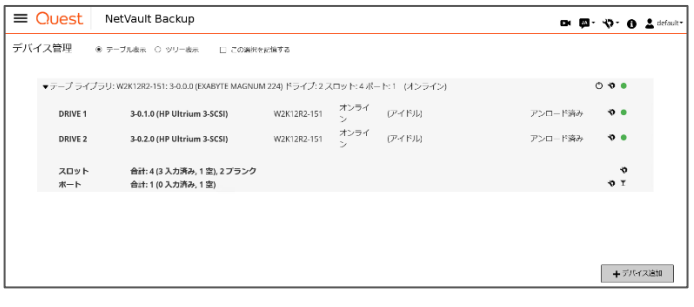

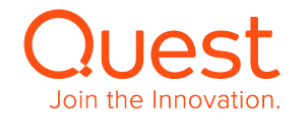

# <span id="page-36-0"></span>**第6章:バックアップ・リストアを行う**

### <span id="page-36-1"></span>**6-1. バックアップジョブを作成する**

 $\blacktriangleleft$ 

#### **ここでは、ファイルシステムプラグインのバックアップジョブについて説明します。**

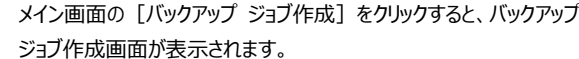

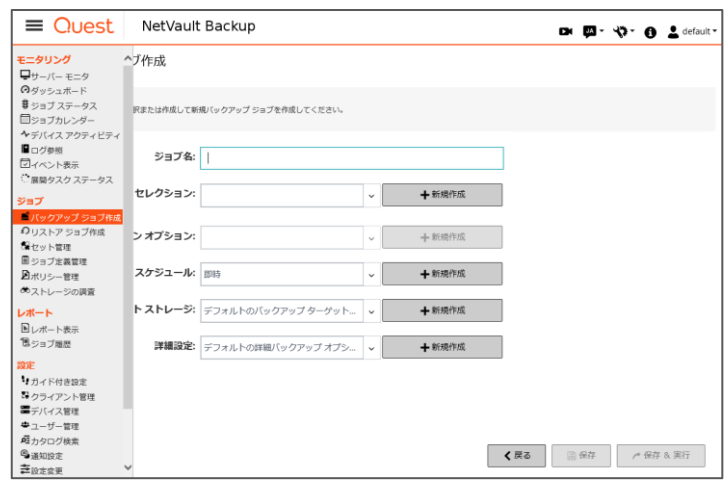

● ジョブ名: バックアップ ジョブの名前を入力します。

- セレクション: バックアップ対象を定義したものをセレクション セットと呼びます。このセレクション セットを新規作成または既存セットを指定します。
- プラグイン オプション: バックアップに使用する NetVault Backup のプラグインのオプション選択を定義したものをプラグイン オプション セットと呼びます。 このプラグイン オプション セットを新規作成または既存セットを指定します。
- スケジュール: スケジュール設定を定義したものをスケジュール セットと呼びます。ここではスケジュール セットを新規作成または既存のセットを指定します。
- ターゲット ストレージ: バックアップ先となるターゲット ストレージ設定を定義したものをターゲット セットと呼びます。ここではターゲット セットを 新規作成または既存のセットを指定します。
- 詳細設定: 世代管理、セカンダリ コピー作成、スクリプト実行やその他のオプションを設定したものを詳細設定セットとよびます。 ここでは詳細設定セットを新規作成または既存セットを指定します。

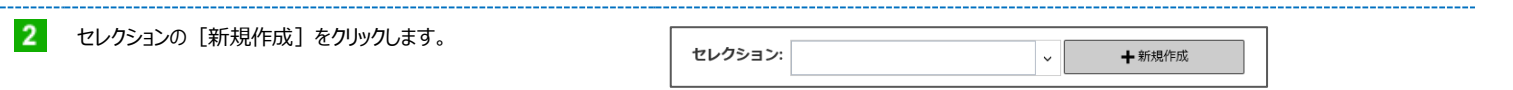

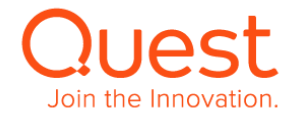

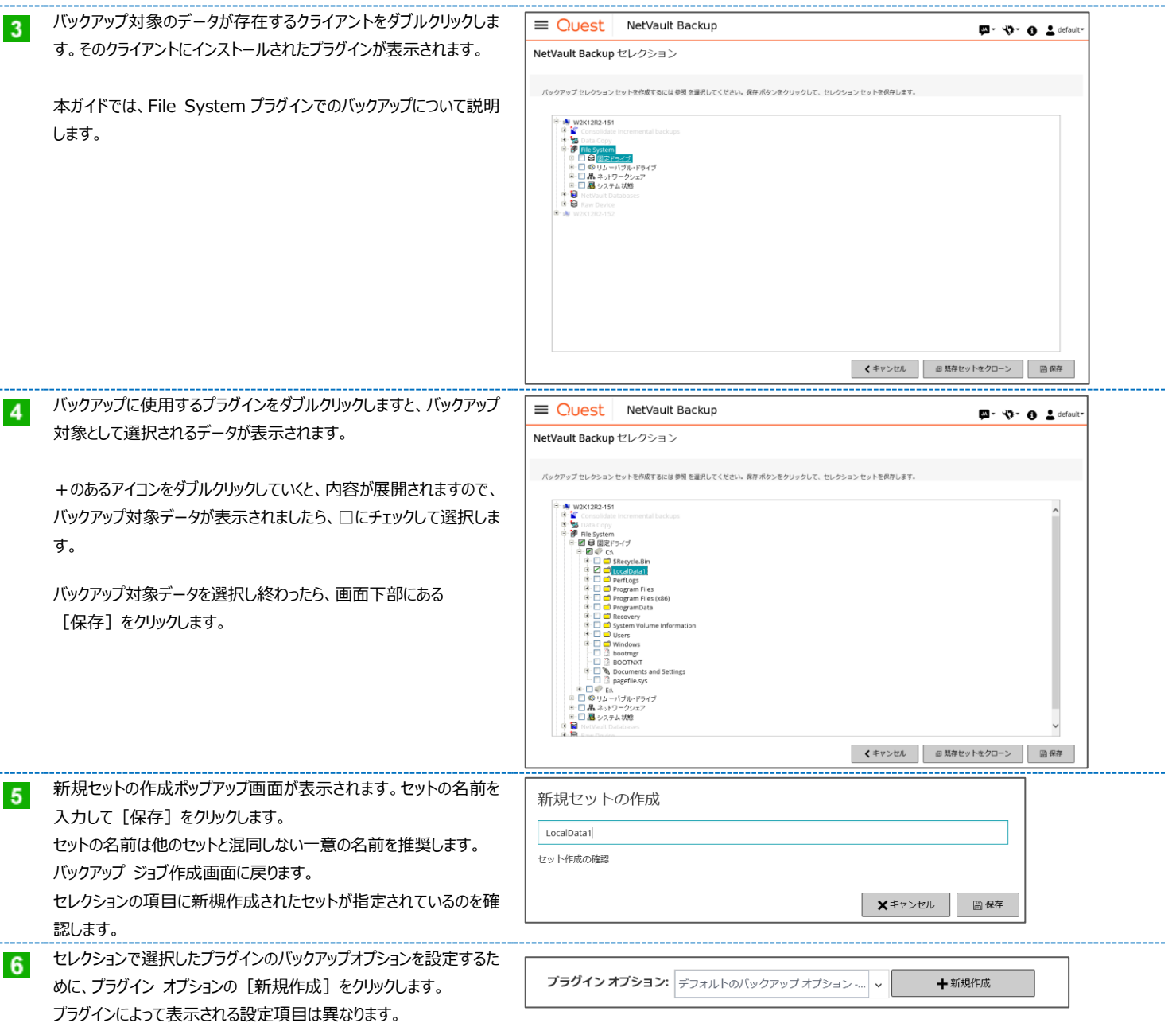

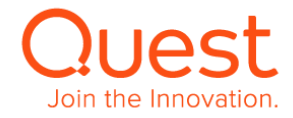

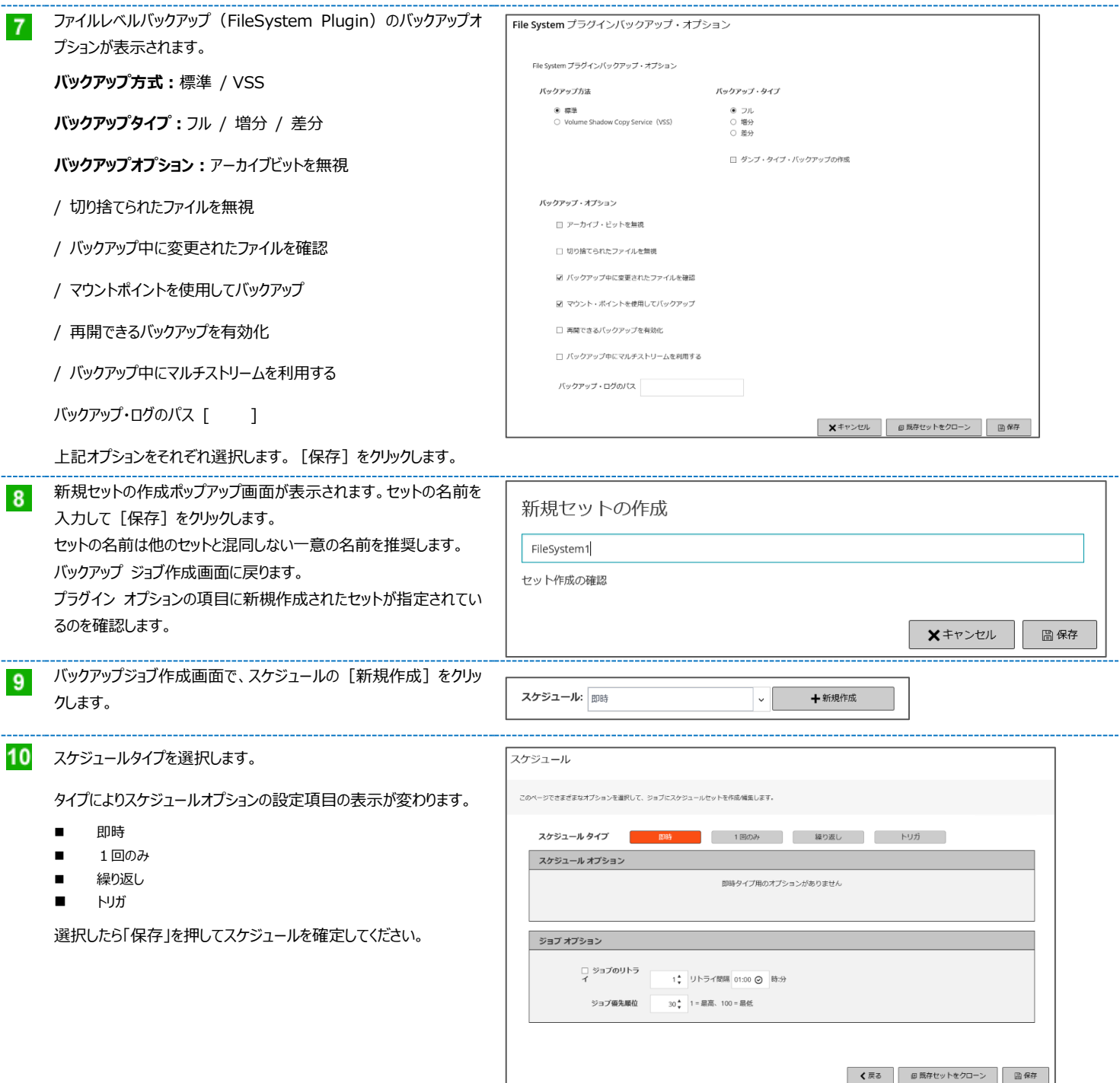

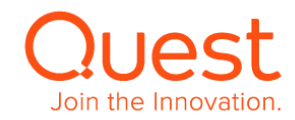

1回のみを選択した場合;

**開始時間/日付**

を指定します。

**スケジュール方法 : 特定日 / 特定曜日 / 特定日付 / 指定日** を選択します。

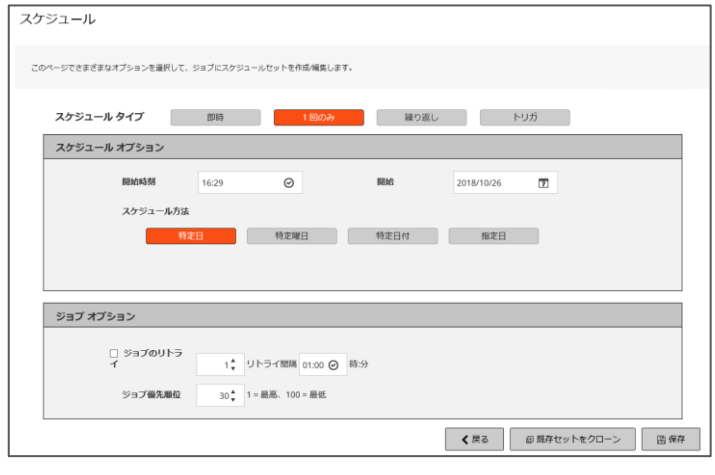

繰り返しを選択した場合;

#### **開始時間/日付**

を指定します。

# **スケジュール方法 : 毎日 / 特定曜日 / 特定日付 / 毎**

を選択します。

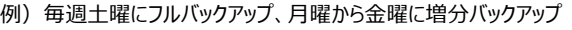

を行う場合、フルバックアップジョブのスケジュールは、

スケジュール方法:特定曜日

オプション: 日: 土曜日

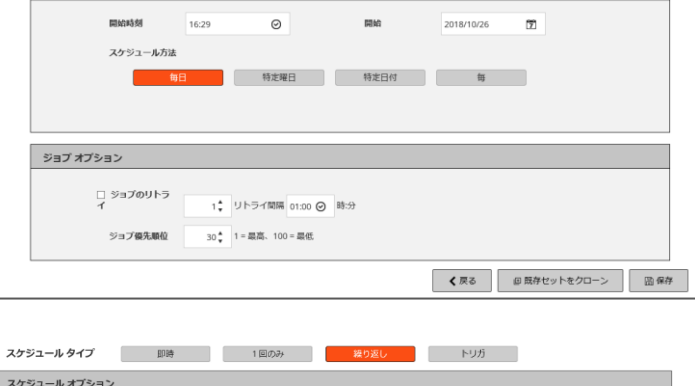

スケジュール タイプ 即時 ( 1回のみ | 約9返し | トリガ |

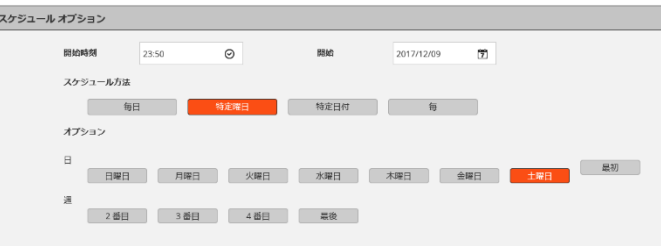

増分バックアップジョブのスケジュールは

スケジュール方法:特定曜日

オプション: 日:

月曜日、火曜日、水曜日、木曜日、金曜日

のように設定します

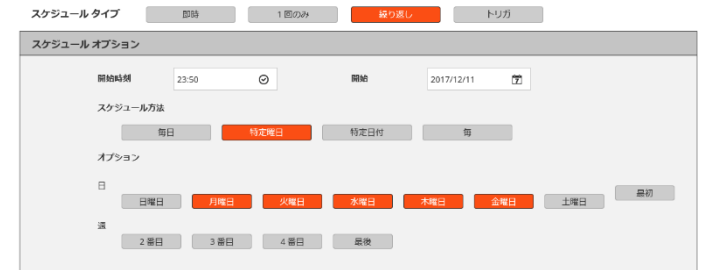

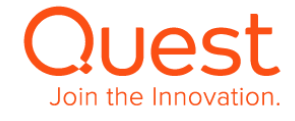

スケジュール

このページでさまざまなオプションを選択して、ジョブにスケジュールセットを作成/編集します。

スケジュール オプション

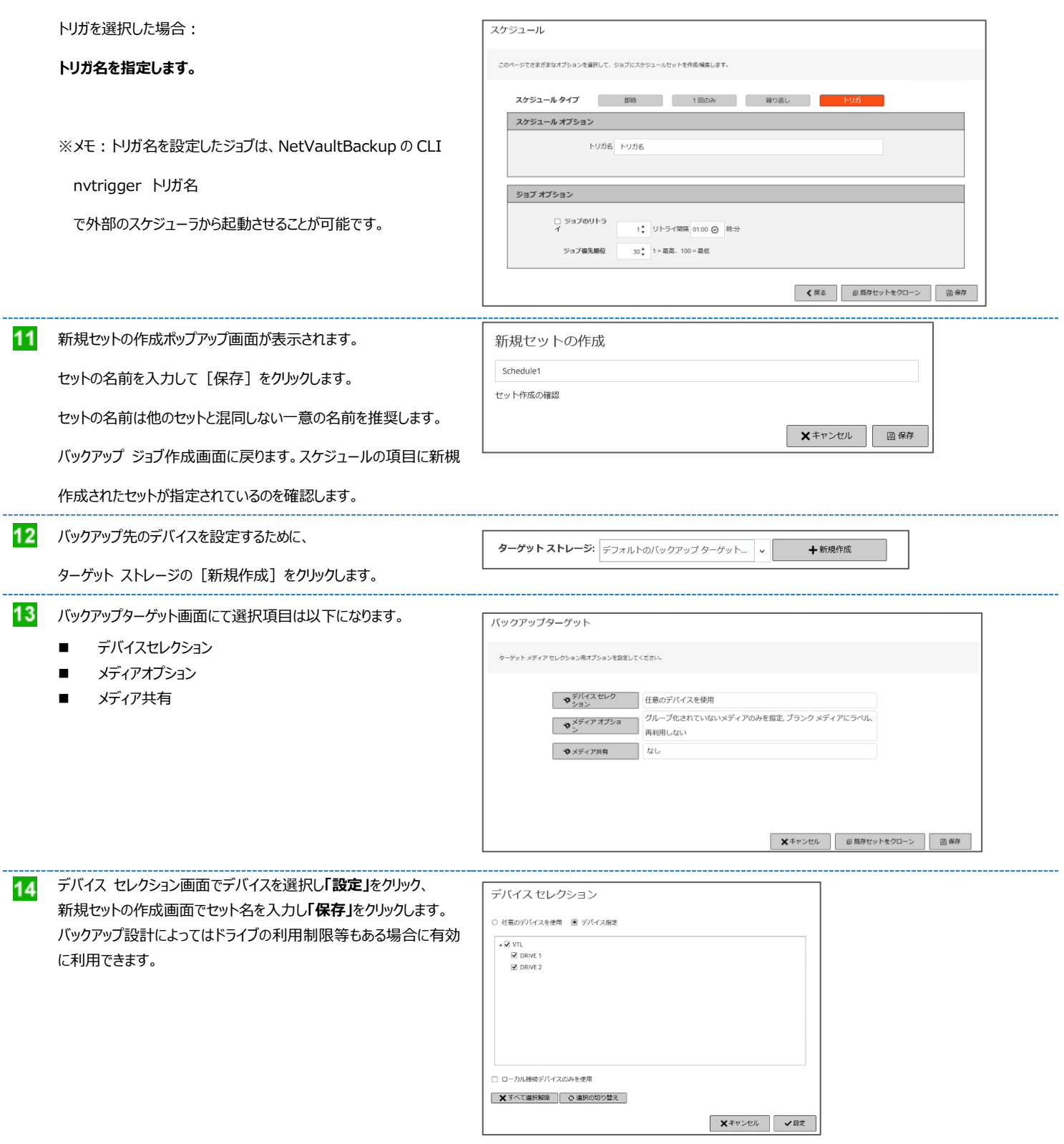

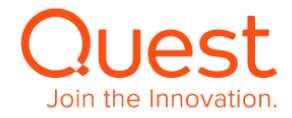

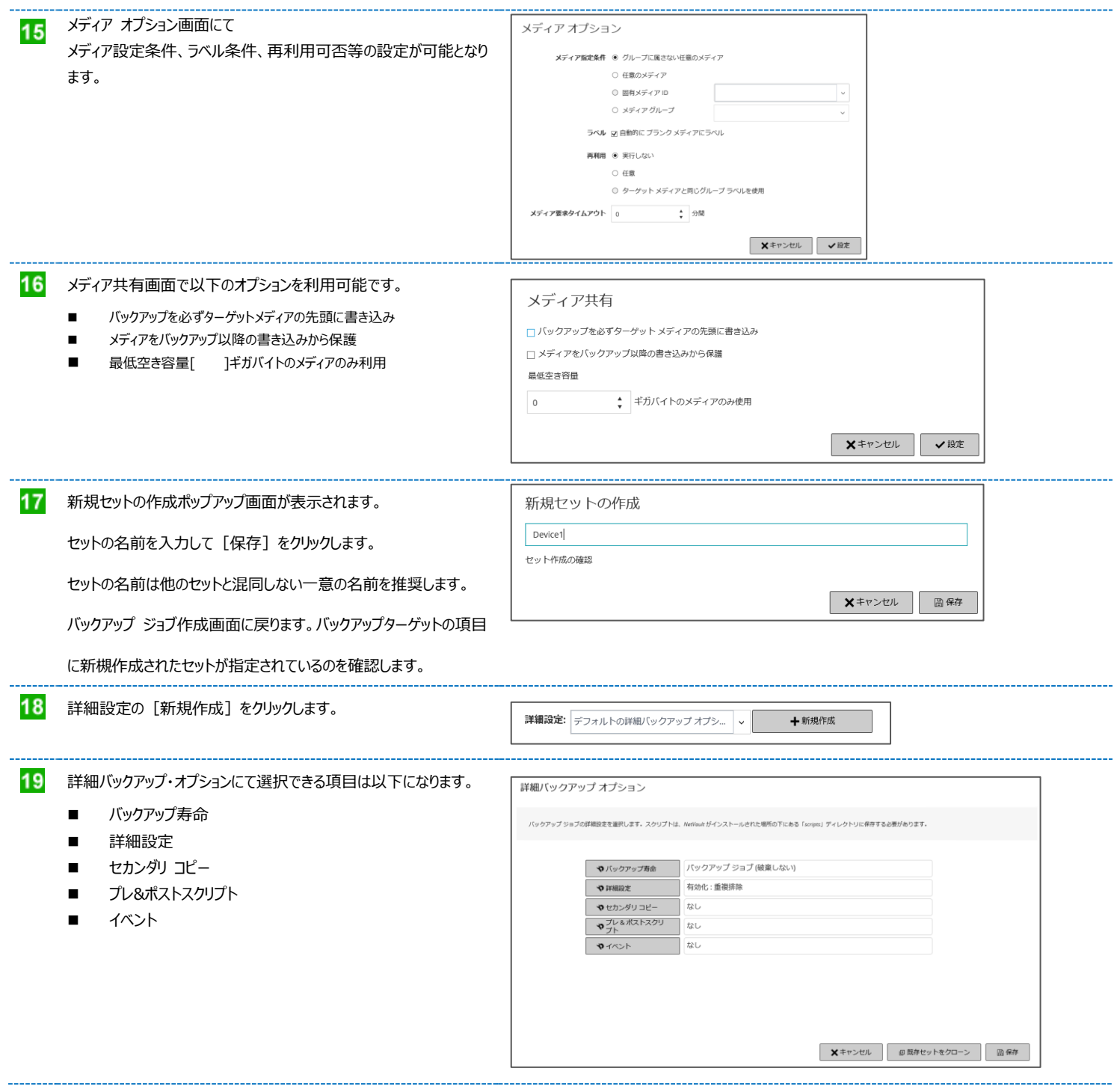

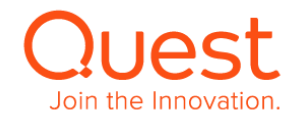

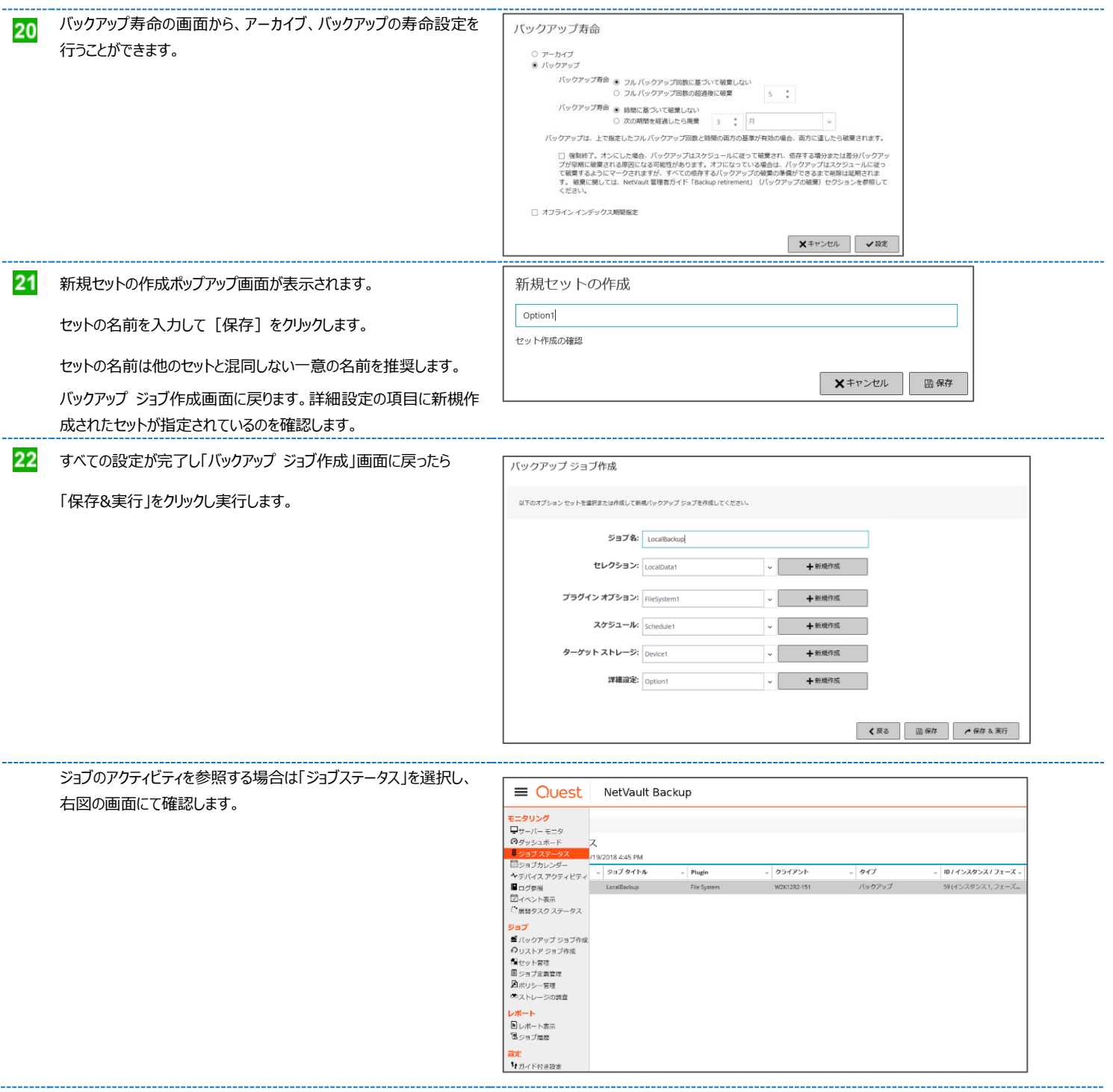

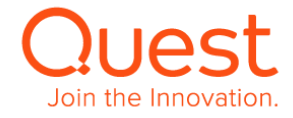

23

バックアップデータがデバイスへ書き込んでいる状況を確認する場合、

「デバイスアクティビティ」にて右図表示内容を確認ください。

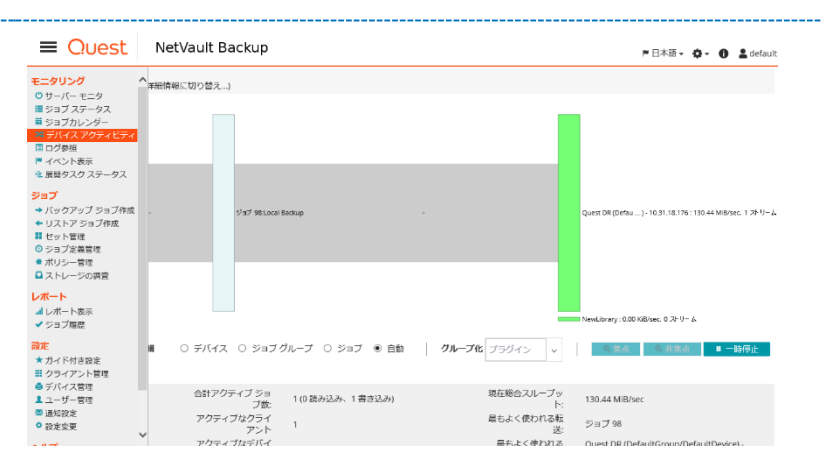

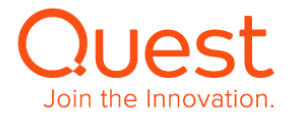

#### <span id="page-44-0"></span>**ここでは、ファイルシステムプラグインのリストアジョブについて説明します。**

メイン画面の[リストア ジョブ作成]をクリックすると、

リストア ジョブ-セーブセット選択画面が表示されます。

まずはリストア対象のセーブセットを選択し「次へ」をクリックします。

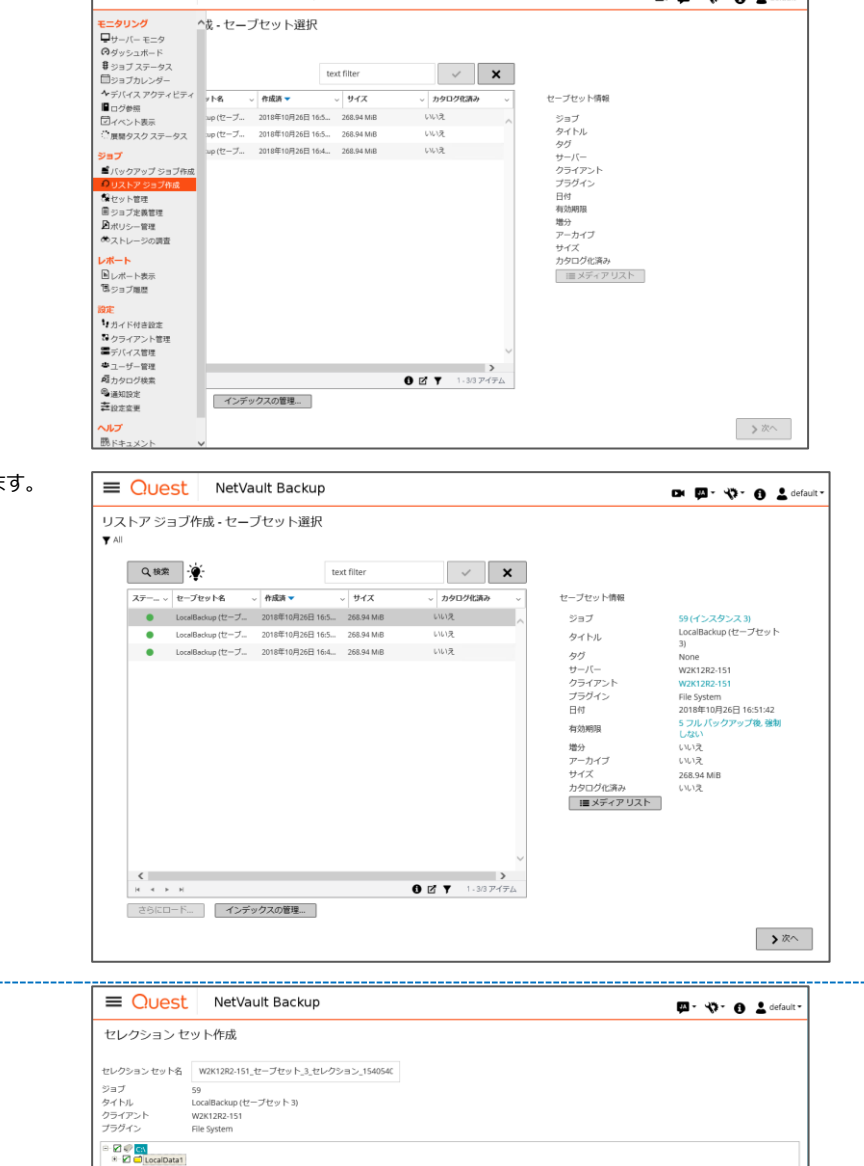

Ouest NetVault Backup

へ<br>な-セーブセット選択

**「プラグイン・オプションの編集」** をクリックします。

2 セレクション セット作成画面からリストア対象を選択し

● く戻る ■ 図 ブラグイン オプションの編集 ■ ▶ 次へ ■

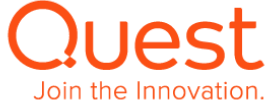

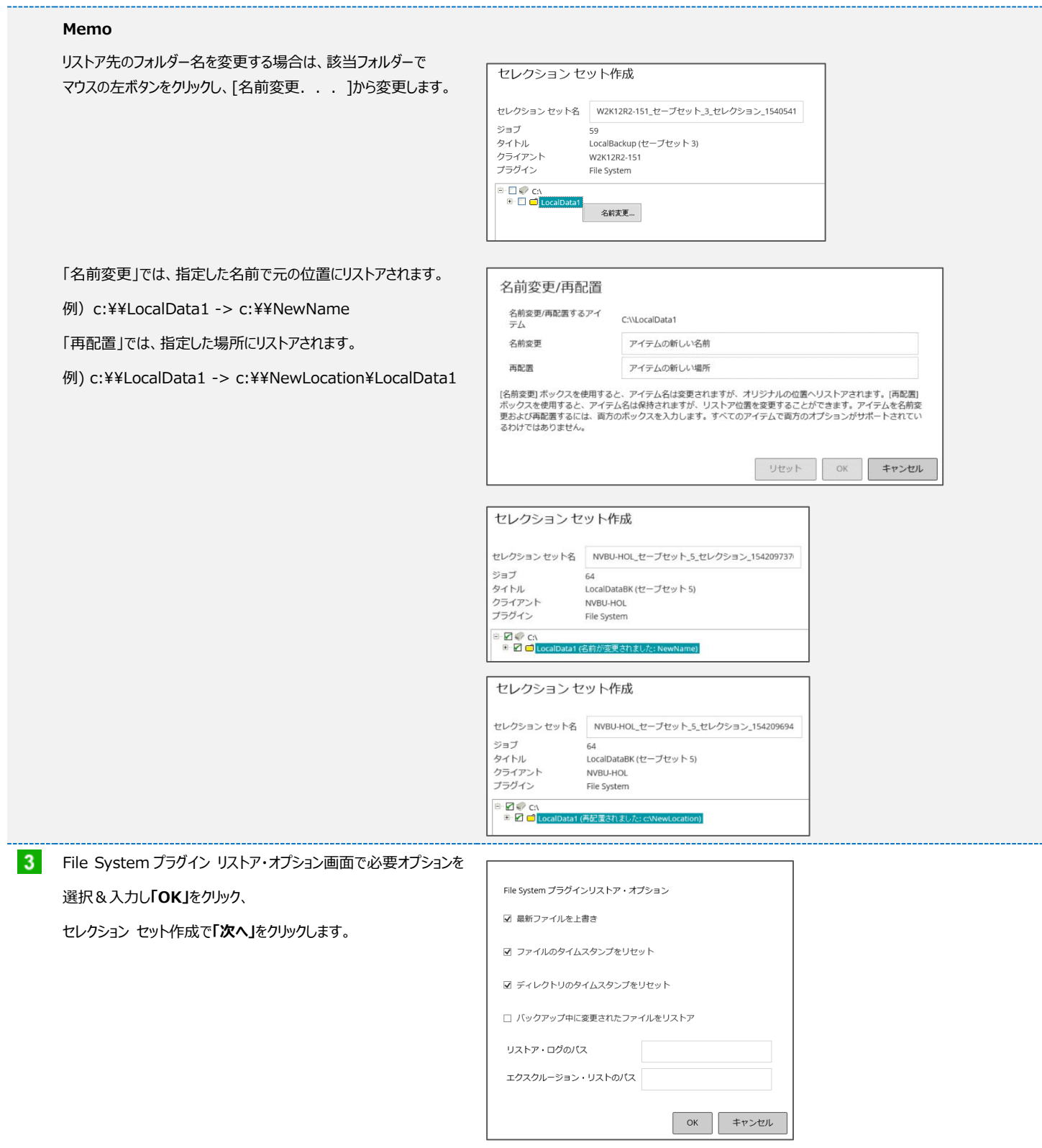

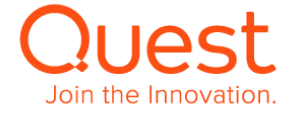

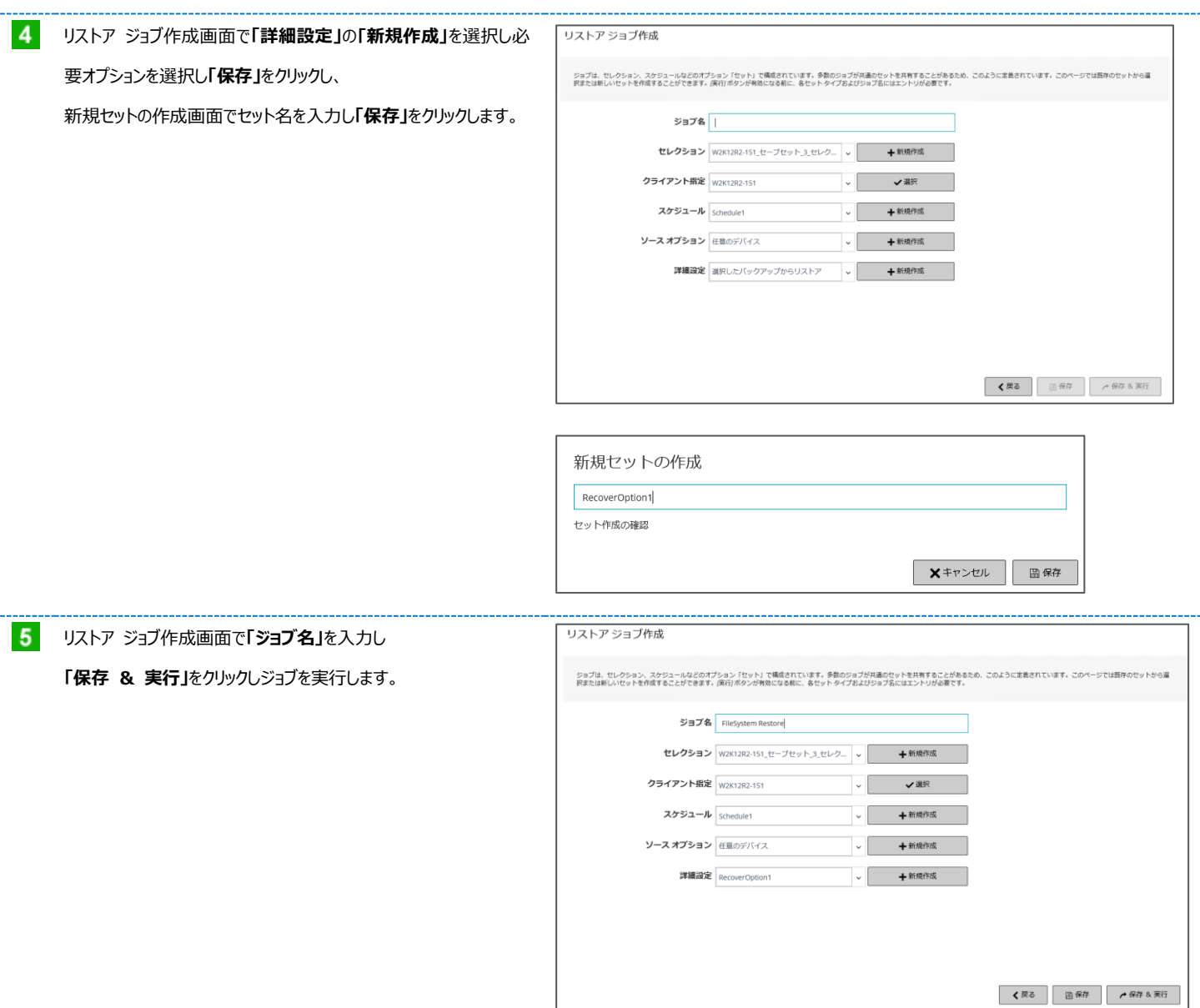

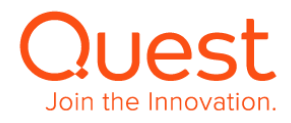